# SAMSUNG

# E-MANUAL

Thank you for purchasing this Samsung product. To receive more complete service, please register your product at

www.samsung.com

Model \_\_\_\_\_\_ Serial No. \_\_\_\_\_

To directly go to the page that provides instructions on how to use the manual for visually impaired users, select the Learn Menu Screen link below. "Learn Menu Screen" Link

## Contents

## Guide

Projector Screen Adjustment

- 5 Adjusting the screen by moving the Projector
- 7 Adjusting the screen by using menu items of the product
- 8 Adjusting the Keystone from SmartThings on the mobile device

#### Connections

- 9 Connection Guide
- 10 Connecting to the network
- 13 Displaying your mobile device screen on the Projector
- 15 Connection Cables for External Devices
- 16 Switching between external devices connected to the Projector
- 18 Connection Notes

#### Remote Control and Peripherals

- 20 About the Samsung Smart Remote
- 23 Connecting the Samsung Smart Remote to the Projector
- 23 Learn how to use Samsung Smart Remote
- 24 Using Anynet+ (HDMI-CEC)
- 25 Controlling the Projector with a Keyboard, Mouse, or Gamepad
- 29 Entering Text using the On-Screen Virtual Keyboard

#### Smart Features

- 31 Using Smart Hub
- 35 Using Ambient Mode
- 38 Using Samsung Gaming Hub
- 40 About the Media Home Screen
- 43 About the Menu Home Screen
- 47 Using a Samsung account
- 49 Using Workspace
- 55 Using TV Access
- 57 Using a larger screen by putting two screens together
- 58 Using the Apps Service

- 62 Using the e-Manual
- 64 Using the Internet
- 65 Using SmartThings
- 70 Using Bixby

#### **Projector Viewing**

75 Projector-Viewing Support Functions

#### Picture and Sound

- 76 Adjusting the Picture Quality
- 79 Changing the Picture Size and Position
- 80 Setting the Viewing Environment for External Devices
- 81 Configuring a Sound Mode and Expert Settings
- 82 Using the Sound Support Functions

#### System and Support

- 84 Using the Time Functions and the Timers
- 86 Using the Power and Energy Saving Functions
- 87 Updating the Projector's Software
- 88 Using the Parental Settings function
- 89 Audio and Video Functions for the Visually or Hearing Impaired
- 94 Using Voice Assistants on the Projector
- 95 Using Other Functions

#### Precautions and Notes

- 97 Read Before Using Apps
- 98 Read Before Using the Internet Function
- 100 Read After Installing the Projector
- 100 Read Before Connecting a Computer (Supported Resolutions)
- 102 Supported Resolutions for Video Signals
- 103 Read Before Using Bluetooth Devices
- 104 Blocking programs based on their TV Rating
- 107 Licenses

## Troubleshooting

#### **Picture Issues**

- 108 The screen is flashing or has become dark
- 109 The picture is not bright, or the picture colors do not look clear
- 109 The picture colors are black and white or do not look the way they should look
- 110 The Projector automatically turns off by itself
- 110 Unable to power on
- 110 Displayed video looks blurry
- 110 The picture is distorted
- 111 There is a dotted line on the edge of the screen
- 111 The picture won't display in full screen
- 111 The Caption function in the Projector menu is deactivated
- 111 Captions appear on the Projector screen
- 111 Auto keystone does not work properly.

#### Sound and Noise Issues

- 112 How can I connect an audio device to the Projector?
- 112 There is no sound or the sound is too low at maximum volume.
- 112 The picture is good but there is no sound.
- 112 HDMI (eARC/ARC) is connected, and there is no sound.
- 113 The speakers are making an odd sound.
- 113 The sound is interrupted.
- 113 Whenever a function is used on the Projector or the channel is changed, the Projector voices the activity. The Projector explains in voice-over the video scenes displayed on the screen.
- 113 The Projector audio is not being played through the Soundbar or A/V receiver.
- 114 The sound is not heard clearly.
- 114 The volume of the external device cannot be adjusted.
- 114 I want to turn the Projector and audio device off and on at the same time.

#### External Device Connectivity Issues

- 115 The "Mode Not Supported" message appears.
- 115 The video is OK but there is no audio.

- 115 I want to connect to a PC and mobile device via screen mirroring.
- 116 No screen appears when connecting the Projector to an external device.
- 116 I want to connect to a Bluetooth speaker.
- 116 The PC screen does not appear or it flickers.

#### Network Issues

- 117 Wireless network connection failed. Unable to connect to a wireless access point. Unable to connect to the network.
- 117 Connected to a local network, but not to the Internet.

#### Anynet+ (HDMI-CEC) Issues

- 118 What is Anynet+?
- 118 Anynet+ does not work. The connected device is not displayed.
- 118 I want to start Anynet+. I also want the connected devices to turn on when the Projector is turned on.
- 119 I want to exit Anynet+. It is inconvenient to turn on other devices because the Projector also turns on. It is inconvenient because the connected devices (e.g. set-top box) turn off together.
- 119 The message "Connecting to Anynet+ device..." or "Disconnecting from Anynet+ device" appears on the screen.
- 119 The Anynet+ device won't play.

#### Remote Control Issues

120 The remote control does not work.

#### Apps

- 121 I cannot find the app I want.
- 121 I launched an app, but it's in a different language. How can I change the language?
- 121 The app does not work properly. Its image quality is poor.
- 121 The Smart Hub Home Screen keeps appearing whenever you turn on the Projector.

#### Voice Assistant Issues

- 122 The microphone is off.
- 122 The voice commands do not work well.
- 122 Bixby/Alexa answers although I did not call it.
- 122 I spoke "Hi, Bixby/Alexa" but Bixby/Alexa does not answer.

- 123 Voice recognition does not work with the Samsung Smart Remote unlike other features. There is no response even if the Voice Assistant button is pressed.
- 123 During voice recognition, the heavy load message appears and the function does not work.
- 123 I want to see weather information of the desired area.

#### Other issues

- 124 The Projector is hot.
- 124 The Projector smells like plastic.
- 124 The settings are lost after 5 minutes or every time the Projector is turned off.
- 125 The Projector is making a popping noise.
- 125 The Projector is making a humming noise.
- 125 The Projector narrates the screen events in voice-over.

#### Diagnosing Projector operational issues

- 126 Self Diagnosis
- 126 Reset Smart Hub
- 126 Reset picture
- 126 Reset sound

#### Getting Support

- 127 Getting support through Remote Management
- 127 Finding the contact information for service
- 127 Requesting service

## Accessibility Guidance

#### Learn Menu Screen

- 128 Using the Samsung Smart Remote
- 129 Using the Accessibility Menu
- 134 Using the Projector with Voice Guide on
- 136 Using Smart Hub
- 138 Launching the e-Manual
- 139 Using Bixby

# Guide

Learn how to use various features.

## Projector Screen Adjustment

Adjust the size, keystone, or focus for the projected screen by moving the Projector or using the screen adjustment menu.

## Adjusting the screen by moving the Projector

When the screen looks skewed or blurry, adjust the screen.

1. Move the Projector to the left or right to adjust its angle. Alternatively, adjust the top and bottom angles until the screen shape becomes rectangular.

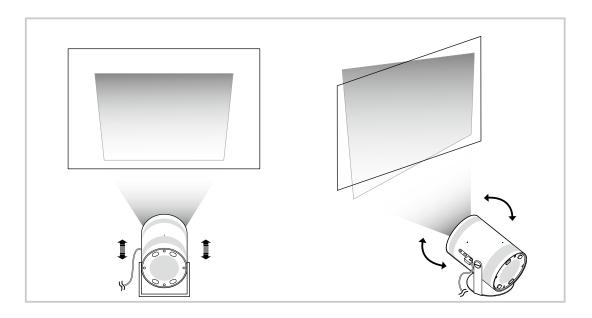

2. Move the Projector back and forth to adjust the screen size.

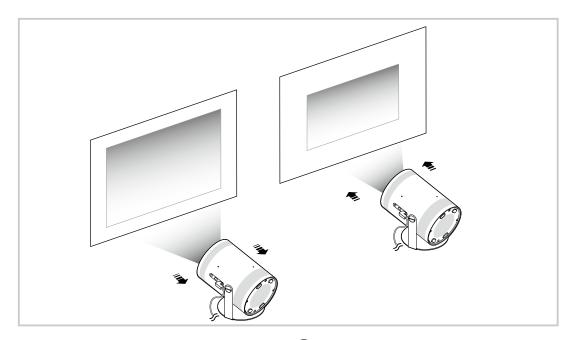

- When the screen looks skewed or distorted, use the, Keystone ( > = (left directional button) > Settings > Keystone) function. (ry Now
- When the screen looks blurry, use the Focus (
   Security A security A securit
- 🖉 For more information about screen adjustment, refer to "Adjusting the screen by using menu items of the product."

## Adjusting the screen by using menu items of the product

Adjust the Projector's mode options and installation settings for your viewing environment.

#### Guide to screen adjustment

#### 

Adjust the Projector's mode options and installation settings for your viewing environment.

• Keystone (ry Now

Fix a distorted image on the screen based on the projection angle. You can also turn on/off the vertical automatic Keystone function or manually adjust vertical or horizontal Keystone.

- This feature may be affected by the external illuminance, the distance between the Projector and wall, and the projection surface.
- In auto Keystone mode, use the directional buttons on the remote control to finely adjust the angle or shape of the displayed screen.
- Focus (Try Now

This feature adjusts the projected screen focus.

Keystone Mode (Try Now

Select Auto or Manual mode for Keystone correction. If you select Manual, you can manually adjust a distorted image by using the Keystone feature.

• Focus Mode (Try Now

Select Auto or Manual mode for focus adjustment. If you select Manual, you can manually adjust the focus of an image by using the Focus feature.

#### Auto Keystone After Movement (Try Now

Turn Auto Keystone on or off when the device is moved.

This option is enabled when Keystone Mode is set to Auto.

#### Auto Focus After Movement (Try Now

Turn Auto focus on or off when the device is moved.

- This option is enabled when Focus Mode is set to Auto.
- Scale and Move Screen (Try Now

Enlarge or reduce the screen scale. You can also move the screen.

• Auto Flip Screen Vertically (Try Now

When the direction of the projector is changed, the screen automatically flips upside down.

Projection Mode (Try Now

This feature changes the direction of the image projection according to the projector's installation direction.

High-Altitude Mode (Try Now)

This feature prevents the projector from overheating when operating at high altitudes.

- To use the Projector at a height greater than 4000 ft (1219 m), turn on **High-Altitude Mode**. If this mode is turned on, the fan speed increases and loud noise may be experienced.
- The Projector can only be used at a height of 10000 ft (3048 m) or less.
- Setup Guide (Try Now

This guide shows you how to adjust the size and shape of the projection screen when installing Projector.

### Adjusting the Keystone from SmartThings on the mobile device

Use SmartThings on your mobile device to adjust the keystone based on your viewing position.

Register the Projector to SmartThings on your mobile device. Next, from the SmartThings app on the mobile device, select the registered Projector and then select Personal Keystone.

Follow the instructions provided in the SmartThings app to proceed.

The keystone is adjusted based on your viewing position, by analyzing the current viewing environment through the mobile device.

- ℰ Ensure that the mobile device and Projector are connected to the same Wi-Fi network.
- Menu names are subject to change due to updates.

## Connections

You can get access to the network by using a wireless access point. Using connectors, you can also connect external devices to your Projector.

## **Connection Guide**

You can view detailed information about external devices that can be connected to the Projector.

#### $\bigcirc$ > = (left directional button) > $\sim$ Connected Devices > Connection Guide (Try Now

It shows you how to connect various external devices, such as video devices, game consoles, and PCs using pictures. If you select the connection method and an external device, the connection details appear.

- Audio Device: HDMI (eARC/ARC), Bluetooth, Wi-Fi, Wi-Fi Speaker Surround Setup
- Video Device: HDMI
- Smartphone: Screen Sharing (Smart View), Screen Sharing (Tap View), Samsung DeX, SmartThings, Apple AirPlay
- PC: HDMI, Screen Sharing (Wireless), Easy Connection to Screen, Apple AirPlay
- Input Device: Remote Control, Bluetooth Device
- Game Console: HDMI
- ℰ The connection method and available external devices may differ depending on the model.
- Some functions may not be supported depending on the model or geographical area.
- Using HDMI Troubleshooting, you can check the connection to HDMI cable and external devices (takes approximately 2 minutes).

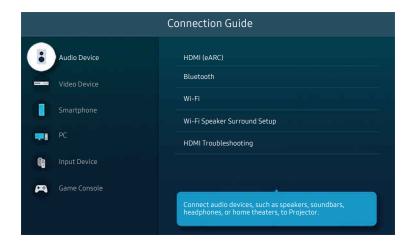

ℰ The image on your Projector may differ from the image above depending on the model and geographical area.

## Connecting to the network

You can get access to the network through your Projector.

#### 

Configure network settings to connect to an available network.

### Establishing a wireless network connection

#### 

Make sure that you have the wireless access point's name (SSID) and password settings before attempting to connect. The network name (SSID) and security key are available on the wireless access point's configuration screen. See the wireless access point's user manual for more information.

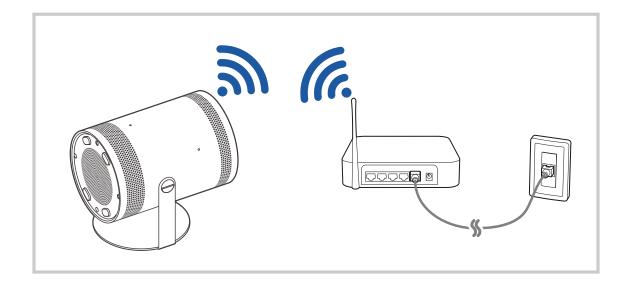

|      |                    | Wireless Con         | nection |  |
|------|--------------------|----------------------|---------|--|
| Sült | IC menual A        | erelens het eusk.    |         |  |
|      | anadynable         |                      |         |  |
|      | ureally<br>Refresh | Manage Saved Nations |         |  |

- ✗ The image on your Projector may differ from the image above depending on the model and geographical area.
- If no wireless access point is found, select Add Network at the bottom of the list and enter the network name (SSID).
- If your wireless access point has a WPS or PBC button, select Use WPS at the bottom of the list, and then push the WPS or PBC button on your access point within 2 minutes. The Projector will connect automatically.
- To view or delete previously connected network names (SSIDs), move the focus to Manage Saved Networks, and then press the Select button.
- To disconnect Wi-Fi, select Disconnect in → = (left directional button) > Settings > All Settings > Connection > Network > Network Status. (ry Now)

#### Checking the network connection status

 $\bigcirc$  > ≡ (left directional button) >  $\oslash$  Settings > All Settings > Connection > Network > Network Status (ry Now)

View the current network status.

#### **Resetting Your Network**

Restore the network settings to the factory default.

#### Turning on the Projector with a mobile device

# $\textcircled{O} > \equiv$ (left directional button) > O Settings > All Settings > Connection > Network > Expert Settings > Power On with Mobile (Try Now)

#### You can turn on the Projector using a mobile device connected to the same network as the Projector.

This function is available with a mobile device connected to the Projector through the SmartThings app or the Apple AirPlay function.

Apple AirPlay may not be supported depending on the model or geographical area.

#### Connecting an IP control device to the Projector

#### 

#### You can connect an IP control device to the Projector remotely to manage your IP device.

- ✗ To use this function, Power On with Mobile must be turned on.
- Turning this feature on may allow other IP control devices to control your Projector. We recommend turning this feature on only if an authorized third-party custom controller is installed and configured specifically for a Samsung Projector and if your Wi-Fi network is password protected.
- ℰ This function may not be supported depending on the model.

#### Allowing to connect a wireless network

#### 

#### You can enable the connection to Wi-Fi.

 ${\mathscr{D}}$  To connect a wireless network, the function must be active.

#### Changing the name of the Projector

#### $\bigcirc$ > = (left directional button) > $\oslash$ Settings > All Settings > Connection > Device Name (ry Now

You can change the name of the Projector on the network. Select User Input at the bottom of the list and change the name.

## Displaying your mobile device screen on the Projector

You can watch the screen of your mobile device on the Projector screen through Smart View or Tap View.

For information on how to share the screen with your mobile device, refer to  $\textcircled{} > \equiv$  (left directional button) >  $\checkmark$ Connected Devices > Connection Guide > Smartphone > Screen Sharing (Smart View). (Iry Now

- To turn off Screen Sharing (Smart View), disconnect the mobile device or press the 😏 button on the remote control.
- Using the Smart View menu on your mobile device, you can change the settings such as aspect ratio.
- Use AirPlay if you are an iPhone or iPad user. For more information, refer to 
   → > = (left directional button) >
   → Connected Devices > Connection Guide > Smartphone > Apple AirPlay. (ry Now
  - Inis function may not be supported depending on the model or geographical area.
- The screen sharing function (Smart View/Apple AirPlay) on your mobile device appears on the screen on your mobile device.
  - $\checkmark$  This function may not be supported depending on the model or geographical area.
- If the Projector is connected to a wireless router and DFS channel, radio performance of the screen share function may degrade. To prevent this, change the router settings to disable use of DFS channel. For details on how to change the settings, refer to the user manual provided by the router manufacturer.

#### Using the Tap View

By tapping the mobile device on your Projector, you can watch mobile device's screen through the Projector screen. When you tap a mobile device on your Projector while running a music app on your mobile device, the Projector screen switches to the Music Wall screen.

- ℰ This function may not be supported depending on the model.
- ℰ This function is only available in Samsung mobile devices with Android 8.1 or higher.
- 1. Enable Tap View on your mobile device.
  - 🖉 For more information about configuration, refer to 'Enabling the Tap View' below for how to set.
- 2. Turn on the screen of your mobile device.
- 3. Tap your mobile device on the Projector. The Projector screen switches to Music Wall or mobile device's screen.
  - We recommend using your mobile device with the cover in place and lightly tap it on any external edge of the Projector.
- 4. Watch Music Wall or mobile device's screen on the Projector screen.
- Music Wall screen is a function that allows you to enjoy music along with visual video effects that change according to the genre and beat of the music.
- This function enables mirroring (Smart View) by detecting vibrations generated when you tap the mobile device on the Projector.
- ✗ The displayed Projector screen may differ depending on the model.

#### Enabling the Tap View

#### Enable Tap View in the SmartThings app.

- 🖉 Depending on the SmartThings app version, you may need to register the Projector with your mobile device.
- 1. Launch the SmartThings app on your mobile device.
- 2. Select Settings ( $\equiv > \otimes$ ) in SmartThings app on your mobile device.
- 3. Set the Tap View to on.
  - 🖉 Upon connection for the first time, select **Allow** on a pop-up window of the Projector.

## **Connection Cables for External Devices**

# You can view detailed information about the connection cables for external devices that can be connected to the Projector.

| Cable name                     | Image | Description                                                                                                    |
|--------------------------------|-------|----------------------------------------------------------------------------------------------------|
| Micro HDMI<br>to<br>HDMI       |       | Each cable simultaneously transmits digital video and audio signals<br>from an external device to the Micro HDMI port on the Projector.<br>Cables are divided into various types according to the types of input<br>or output ports on external devices. |
| Micro HDMI<br>to<br>USB type-C |       |                                                                                                    |
| Micro HDMI<br>to<br>Micro HDMI |       |                                                                                                    |
| Micro HDMI<br>to<br>Mini HDMI  |       |                                                                                                    |

## Switching between external devices connected to the Projector

You can switch between Projector programs and the content of external devices.

#### $\bigcirc$ > ≡ (left directional button) > $\neg$ Connected Devices

When you select a connected external device on the Source screen, the output of the selected device is displayed on the Projector's screen.

This function may not be supported depending on the device and geographical area.

#### Editing the name and icon of an external device

#### $\bigcirc$ > ≡ (left directional button) > $\neg$ Connected Devices

You can change the port name for a connected external device or add it to the Home Screen.

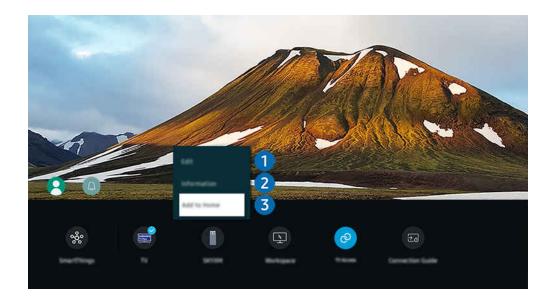

- ✗ The image on your Projector may differ from the image above depending on the model and geographical area.
- 1. Move the focus to a connected external device.
- 2. Press the down directional button. The following functions become available:
  - 🖉 Available functions may differ depending on the port type.

## 1 Edit

You can rename the input ports and change the device icons.

### 2 Information

You can view detailed information about an external device.

### 3 Add to Home

You can add the port of an external device to the Home Screen for quick switching.

#### Using additional functions

You can use the **SmartThings** feature.

• SmartThings

It allows the Projector to connect and control the detected various devices in the same space.

🖉 For more information, refer to "Using SmartThings."

You can use the following features on the Sources screen.

• Workspace

Use the Projector to access your PC via remote PC or Screen Sharing (Wireless).

ℰ For more information, refer to "Using Workspace."

#### You can use the following features on the Featured screen.

• TV Access

#### By mirroring, you can watch TV from the Projector screen.

- ℰ For more information, refer to "Using TV Access."
- Connection Guide

#### Displays device connection instructions.

🖉 For more information, refer to "Connection Guide."

## **Connection Notes**

#### When connecting an external device, note the following:

- ℰ The number of connectors, and their names and locations may differ with the model.
- Refer to the external device's operating manual when connecting it to the Projector. The number of external device connectors, and their names and locations may differ with the manufacturer.

#### Connection notes for HDMI

- The following types of HDMI cables are recommended:
  - High Speed HDMI Cable
  - High Speed HDMI Cable with Ethernet
  - Premium High Speed HDMI Cable
  - Premium High Speed HDMI Cable with Ethernet
  - Ultra High Speed HDMI Cable
- Use an HDMI cable with a thickness of 0.66 inches (17 mm) or less.
- Using a non-certified HDMI cable may result in a blank screen or a connection error.
- Some HDMI cables and devices may not be compatible with the Projector due to different HDMI specifications.
- Many computer graphics adapters do not have HDMI ports, but have DVI or DisplayPort ports instead.
- When the Projector is connected to an external device, such as a DVD/BD player or a set-top box via HDMI, power sync mode will be automatically activated. In the power sync mode, the Projector continues to detect and connect external devices via HDMI cable. This function can be deactivated by removing the HDMI cable of the connected device.

### Connection notes for computers

- For the resolutions supported by the Projector, refer to "Read Before Connecting a Computer (Supported Resolutions)."
- If you want to connect your PC and Projector wirelessly, both of them must be connected to each other on the same network.
- When sharing content with other network-based devices, such as those in an IP (Internet Protocol) storage system, sharing may not be supported due to the network's configuration, quality, or functionality, for example, if the network has a NAS (Network-Attached Storage) device.

#### Connection notes for mobile devices

- To use the Smart View function, the mobile device must support a mirroring function, such as Screen Mirroring or Smart View. To check whether your mobile device supports the mirroring function, refer to the mobile device's user manual.
- To use Wi-Fi Direct, the mobile device must support the Wi-Fi Direct function. To check whether your mobile device supports Wi-Fi Direct, refer to the mobile device's user manual.
- The mobile device and your Projector must be connected to each other on the same network.
- Use AirPlay if you are an iPhone or iPad user. For more information, refer to 
   → > = (left directional button) >
   → Connected Devices > Connection Guide > Smartphone > Apple AirPlay. (ry Now)
  - 🖉 This function may not be supported depending on the model or geographical area.
- The video or audio may stop intermittently, depending on network conditions.
- When sharing content with other network-based devices, such as those in an IP (Internet Protocol) storage system, sharing may not be supported due to the network's configuration, quality, or functionality, for example, if the network has a NAS (Network-Attached Storage) device.

## **Remote Control and Peripherals**

You can control Projector operations with your Samsung Smart Remote. Pair external devices, such as a keyboard, for ease of use.

## About the Samsung Smart Remote

Learn about the buttons on the Samsung Smart Remote.

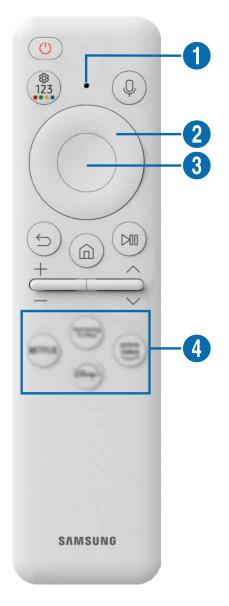

| Button                                          | Description                                                                                                    |  |
|-------------------------------------------------|----------------------------------------------------------------------------------------------------|--|
| (Power)                                         | Press to turn the Projector on or off.                                                                                                    |  |
| MIC / LED                                       | Used as MIC when using voice recognition with the remote control. When charging the remote control via the USB port, the LED is lit if charging is in progress. When charging is complete, the LED is turned off.<br>• Do not impact the MIC hole or use a sharp object to poke into the hole. |  |
| (Voice Assistant)                               | Runs Voice Assistant. Press and hold the button, say a command, and then release the button to run Voice Assistant.                                                                                                    |  |
|                                                 | Each time you press this button, Settings menu / virtual numeric pad / Option pad with Color buttons are displayed alternately.                                                                                                    |  |
|                                                 | • Use this button to access additional options that are specific to the feature in use.                                                                                                    |  |
| (Settings - Number -<br>Color button)           | <ul> <li>Press to bring up the virtual numeric pad on the screen. Select numbers and then select<br/>Done or Enter Number to enter a numeric value.</li> <li>Press and hold for more than 1 second to activate the Focus feature.</li> </ul>                                                   |  |
|                                                 | If the Color Button appears with a number strip on the screen, select the Color Button and<br>then select a specific color by using the directional button (up, down, left, right).                                                                                                    |  |
| 2 Directional button<br>(up, down, left, right) | Use to navigate the menu or move the focus to highlight items on the Home Screen.                                                                                                    |  |
| 3 Select                                        | Selects or runs a focused item. When pressed while you are watching a broadcast program, detailed program information appears.                                                                                                    |  |
| (Return)                                        | Press to return to the previous menu. When pressed for 1 second or more, the running function is terminated. When pressed while you are watching a program, the previous channel appears.                                                                                                    |  |
| (Smart Hub)                                     | Press to switch to the Home Screen.                                                                                                    |  |

| Button              | Description                                                                                                    |  |
|---------------------|----------------------------------------------------------------------------------------------------|--|
| 🕅 (Play/pause)      | When pressed, the playback controls appear. Using these controls, you can control the media content that is playing.                                                                                                    |  |
| +/—(Volume)         | Move the button up or down to adjust the volume. To mute the sound, press the button. When pressed for 2 seconds or more, the Accessibility Shortcuts appears.                                                                             |  |
| ヘ/~(Channel)        | Move the button up or down to change the channel. To see the Guide screen, press the button.<br>When pressed for 1 second or more, the Channel List screen appears.<br>Press and hold the button up or down to quickly change the channel. |  |
| 4 Launch app button | Launch the app indicated by the button. <i>Available apps may differ depending on the geographical area or contents provider.</i>                                                                                                    |  |

- Use the Samsung Smart Remote less than 20 feet (6 m) from the Projector. The usable distance may vary with the wireless environmental conditions.
- ✗ The images, buttons, and functions of the Samsung Smart Remote may differ with the model or geographical area.
- To use the Samsung Smart Remote to control a compatible external device that does support HDMI-CEC (Anynet+), connect the device to an HDMI port on the Projector using an HDMI cable. For more information, refer to "Using Anynet+ (HDMI-CEC)."

## Connecting the Samsung Smart Remote to the Projector

Connect the Samsung Smart Remote to your Projector to operate the Projector.

When you turn on the Projector for the first time, the Samsung Smart Remote pairs to the Projector automatically. If the Samsung Smart Remote does not pair to the Projector automatically, point it at the front of the Projector, and then press and hold the (5) and (20) buttons simultaneously for 3 seconds or more.

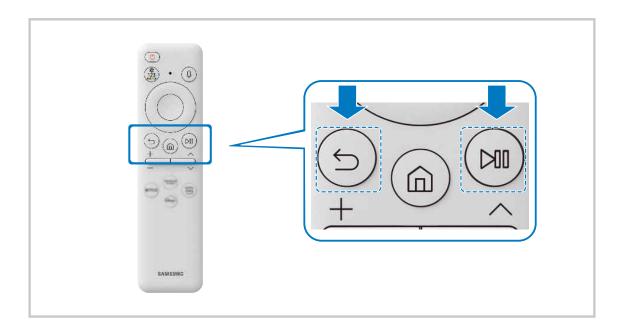

## Learn how to use Samsung Smart Remote

You can learn how to use Samsung Smart Remote.

#### 

Find details on how to use the Samsung Smart Remote.

#### Press the menu to use a variety of functions of the Samsung Smart Remote.

ℰ This function may not be supported depending on the model.

## Using Anynet+ (HDMI-CEC)

Control an external device connected via Anynet+ (HDMI-CEC) with the remote control.

You can use the Projector's remote control to control external devices that are connected to the Projector by an HDMI cable and that support Anynet+ (HDMI-CEC). Note that you can only set up and operate Anynet+ (HDMI-CEC) with the remote control.

#### Connecting an external device through Anynet+ and using their menus

- 1. Set Anynet+ (HDMI-CEC) to On.
- 2. Connect an HDMI-CEC-compliant device to the Projector.
- 3. Turn on the connected external device.

The device is automatically connected to the Projector. After the connection process is finished, you can access the menu of the connected device using your Projector remote and control the device.

🧪 The connecting process can take up to 2 minutes to complete.

#### Read before connecting an Anynet+ (HDMI-CEC) device

- Anynet+ (HDMI-CEC)-enabled devices must be connected to the Projector with an HDMI cable. Note that some HDMI cables may not support Anynet+ (HDMI-CEC).
- ▲ Anynet+ cannot be used to control external devices that do not support HDMI-CEC.
- The Projector remote control may not work under certain circumstances. If this occurs, set up the device as an Anynet+ (HDMI-CEC)-enabled device again.
- Anynet+ (HDMI-CEC) works only with external devices that support HDMI-CEC, and when those devices are either in standby mode or turned on.
- Anynet+ (HDMI-CEC) can control up to 12 compliant external devices (up to 3 of the same type) except for home theaters. Anynet+ (HDMI-CEC) can control only one home theater system.
- To listen to 5.1 channel audio from an external device, connect the device to the Projector via an HDMI cable and connect a
   5.1 home theater system directly to the external device's digital audio output connector.

## Controlling the Projector with a Keyboard, Mouse, or Gamepad

Connecting a keyboard, mouse, or gamepad to make it easier to control the Projector.

#### 

You can connect a keyboard, mouse, or gamepad to control the Projector easily.

#### Connecting a Bluetooth keyboard, mouse, or gamepad

# (a) > ≡ (left directional button) > (a) Settings > All Settings > Connection > Bluetooth Device List (fry Now)

- If your device was not detected, position the keyboard close to the Projector, and then select Refresh. The Projector scans for available devices again.
- If you connect a mouse, it is available only in the Internet app.
- ▲ A maximum of four gamepads can be connected, regardless of connection method (e.g., Bluetooth).
  - When using one BT audio device, up to two BT gamepads can be connected.
- ✗ For more information, refer to the Bluetooth device's user manual.
- This function may not be supported depending on the model or geographical area.

### Using the keyboard and mouse

| Button              | Description                                                                                                    |
|---------------------|----------------------------------------------------------------------------------------------------|
| Directional keys    | Use to navigate the menu, or move the focus to highlight items on the Home Screen.                                                                                          |
| Enter key           | Selects or runs a focused item                                                                                                    |
| ESC key             | Returns to the previous screen                                                                                                    |
| Number keys         | Enter numbers                                                                                                    |
| F1 key              | Turns on or off the Projector                                                                                                    |
| F2 key              | Displays the Settings menu / numeric keypad / Option pad<br>Each time you press this button, Settings menu / virtual numeric pad / Option pad are<br>displayed alternately. |
| F3 key              | Plays/pauses                                                                                                    |
| F4 key              | Displays the Settings screen                                                                                                    |
| F5 key              | Displays the Home Screen                                                                                                    |
| F6 key              | Displays the Sources screen                                                                                                    |
| F7 key              | Displays the Channel List                                                                                                    |
| F8 key              | Mutes the sound                                                                                                    |
| F9 / F10 key        | Adjusts the volume                                                                                                    |
| F11 / F12 key       | Changes the channel                                                                                                    |
| Page Up / Page Down | Scrolls a webpage displayed by the Internet app.                                                                                                    |
| Left-click          | <ul> <li>Selects and runs an item.</li> <li>Available only in the Internet app.</li> <li>You can click a menu or link to start a function as you do on a PC.</li> </ul>     |

ℰ The key operation may differ depending on some apps or the keyboard.

### Using the Gamepad

Check the supported gamepads. Try Now

This function may not be supported depending on the model or geographical area.

| Manufacturer | Controllers                             | Connection | Force feedback |
|--------------|-----------------------------------------|------------|----------------|
| Mississeft   | Xbox Series X/S controller              | BT         | 0              |
|              | Xbox One S controller                   | BT         | 0              |
| Microsoft    | Xbox Elite Wireless Controller Series 2 | BT         | 0              |
|              | Xbox Adaptive controller                | BT         | -              |
| Sony         | Dualsense                               | BT         | 0              |
| Sony         | DualShock 4                             | BT         | 0              |
| Google       | Stadia controller                       | Wi-Fi      | Not support    |
| Amazon       | Luna controller                         | BT         | 0              |
|              | Luna controller                         | Wi-Fi      | Not support    |
| PowerA       | MOGA XP5-X Plus Bluetooth controller    | BT         | -              |
| Nvidia       | Shield controller                       | BT         | 0              |

✗ Some keys are not available on this product depending on controller.

Force feedback :

"Not support" (This product can't support force feedback.)

"-" (Controllers don't have force feedback function.)

- \* Tizen Projectors will support only XInput mode for the supported gamepads.
- \* Xbox controllers may require firmware updates.
- ✗ Controller audio output (3.5 mm port) is not available on this product.
- ℰ Other controllers may or may not work for cloud gaming.

## Using the controller

| Button                                                           | Description                                                                                                    |
|------------------------------------------------------------------|----------------------------------------------------------------------------------------------------|
| Left joystick and dpad                                           | 4 way navigation                                                                                                    |
| Right joystick                                                   | <ul> <li>Up / Down : Volume control (Up / Down)</li> <li>Left / Right : Channel control (Up / Down) on Projector screen</li> <li>Select (press): Mute the sound</li> </ul> |
| 'A' button or 'X' button (Sony Only)                             | Enter (OK)                                                                                                    |
| 'B' button or 'O' button (Sony Only)                             | Return (Cancel)                                                                                                    |
| Pressing and holding the 'B' button or 'O'<br>button (Sony Only) | Exit                                                                                                    |
| Home button                                                      | Gaming hub homepage (Gaming hub supported countries)<br>Smart hub homepage                                                                                                 |
| Pressing and holding the Home button                             | (During cloud game play) Quick panel                                                                                                    |
| 'X' button or ' $\square$ ' button (Sony Only)                   | Numeric buttons (123)                                                                                                    |
| Pressing and holding the left and right joysticks simultaneously | Power Off (Turning power on is not possible)                                                                                                    |

ℰ The button operation may differ depending on some apps or the controller.

▲ If you connect controller to this product by Wi-Fi solution, you cannot use UI navigation function.

\* Gaming Hub and Cloud game may not be supported depending on the country.

#### Setting up the input devices

# $\textcircled{O} > \equiv$ (left directional button) > O Settings > All Settings > Connection > External Device Manager > Input Device Manager (Iry Now

• Keyboard Settings [ry Now

You can set up the keyboard with the Keyboard Language and Keyboard Type functions.

• Mouse Settings Try Now

You can set up the mouse with the Primary Button and Pointer Speed functions.

## Entering Text using the On-Screen Virtual Keyboard

Use the virtual keyboard to enter text on your Projector.

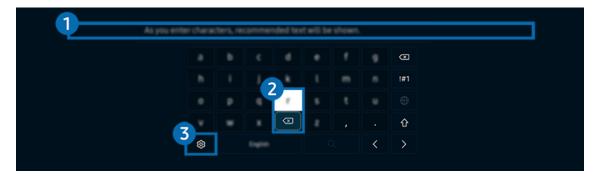

✗ The image on your Projector may differ from the image above depending on the model and geographical area.

#### 1 Recommended text

When you type a word you want to use as a search term, this function displays related suggestions from which you can choose one.

## 2 Editing Buttons

By selecting any of pop-up Editing Buttons after entering characters on the virtual keyboard, you can quickly perform the editing function.

It is function is only available when the Show Editing Buttons feature is turned on.

## 3 Settings

Select 🕸 on the virtual keyboard screen. The following options are available:

- The options available may differ depending on the function running currently.
- Recommended text
  - Recommended text
  - Reset Recommended Text Memory
  - Show Editing Buttons
- Keypad Language

#### Entering Text using the remote control's microphone and the on-screen virtual keyboard

When the virtual keyboard is on the screen, press and hold the button O on the Samsung Smart Remote, speak into the microphone on the Samsung Smart Remote, and then release the button. What you say appears on the screen as text.

- Entering text with your voice may not be supported for some functions.
- This function may not be supported depending on the model or geographical area.
- ℰ The Samsung Smart Remote may not be supported depending on the model or geographical area.

## **Smart Features**

You can enjoy various apps with Smart Hub.

## Using Smart Hub

#### View descriptions of Smart Hub's basic functions.

From Smart Hub, you can use the Internet search function, install and use various apps, view photos and videos, or listen to music stored on external storage devices, and perform more functions.

- ℰ Some Smart Hub services are paid services.
- To use smart functions, you should connect to a network, agree to the terms and conditions, and log in with your Samsung account.
- 🖉 Some Smart Hub features may not be supported depending on the service provider, language, or geographical area.
- ✗ Smart Hub service outages can be caused by disruptions in your network service.

### Displaying the Home Screen

Press the 🙆 button.

| 1- 5<br>2- Q<br>3- B         |                             |
|------------------------------|-----------------------------|
| <b>4</b> - ≈<br><b>5</b> - ⊡ | 88                          |
| 6-• =                        |                             |
|                              | Triffue Nexet Cherrol Recom |

🧪 The image on your Projector may differ from the image above depending on the model and geographical area.

## 1 <sup>(3)</sup> Privacy Choices

From your Projector, easily manage the privacy policy regarding services related to Smart Hub and verify how personal information is protected.

- To use Smart Hub, you must agree to the Smart Hub service agreement and the collection and use of personal information. Without giving consent, you cannot use the additional features and services. You can view the entire text of the Terms & Privacy by navigating to > = (left directional button) > Settings > All Settings > General & Privacy > Terms & Privacy. (ry Now)
- If you want to stop using Smart Hub, you can cancel the agreement. To cancel the Smart Hub service agreement, select Reset Smart Hub () > = (left directional button) > Settings > Support > Device Care > Self Diagnosis > Reset Smart Hub). (ry Now)

## 2 Q Search

Search for channels, programs, movies, and apps offered by Smart Hub.

- $\checkmark$  To use the Search service, make sure the Projector is connected to a network.
- 🖉 This function may not be supported depending on the model or geographical area.

## 3 💿 Ambient

Set your Projector to display content you desire, when the Projector is not used.

To return to viewing mode from Ambient mode, press log > the left directional button > **Name** Media. Press the **button** to turn off the Projector.

- Inis function may not be supported depending on the model or geographical area.
- 🖉 For more information, refer to "Using Ambient Mode."

## 4 🙉 Game

Play games from the Projector screen by connecting a Controller to the Projector. Configure settings to optimize the Controller and audio device for playing games.

- $\checkmark$  This function may not be supported depending on the model or geographical area.
- 🖉 For more information, refer to "Using Samsung Gaming Hub."

## 5 🖪 Media

View a variety of contents. Install various apps offered by Smart Hub, such as news, sports, weather and game apps, and use the apps from the Projector.

🖉 For more information, refer to "About the Media Home Screen."

## 6 ≡ Menu

Manage external devices connected to the Projector, and configure settings for various functions available on the Projector.

🖉 For more information, refer to "About the Menu Home Screen."

#### Launching Smart Hub automatically

# O > = (left directional button) > O Settings > All Settings > General & Privacy > Start Screen Option > Start with Smart Hub Home (ry Now)

Enabling Start with Smart Hub Home automatically launches Smart Hub when the Projector is turned on. Navigate to this option to enable or disable the feature.

#### Launching the last used app automatically

O > = (left directional button) > O Settings > All Settings > General & Privacy > Start Screen Option > Autorun Last App (Try Now

If Autorun Last App is set to on, the last used app is automatically run when you turn on the Projector. You can turn this function on or off. Press the Select button at the current menu.

- ${\mathscr{N}}$  This function may not be supported depending on the app.
- ℰ This function may not be supported depending on the model.

#### **Testing Smart Hub connections**

#### **Resetting Smart Hub**

- You can reset the Smart Hub settings. To reset Smart Hub, enter the PIN. The default PIN is "0000." You can set the PIN in
   > = (left directional button) > Settings > All Settings > General & Privacy > System Manager > Change PIN.
   (ry Now)
- Change PIN may not be supported depending on the model or geographical area.

## Using Ambient Mode

Learn about the functions available in Ambient mode.

#### Ieft directional button > O Ambient (Try Now)

#### Set your Projector to display a photo or content you desire when the Projector is not used.

- ℰ This function may not be supported depending on the model.
- 🖉 Press the 🌀 button in Ambient mode screen to enter to Ambient Home.
- In Ambient mode, some functions may not be supported.

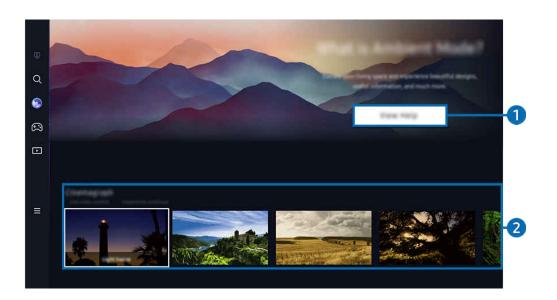

✗ The image on your Projector may differ from the image above depending on the model and geographical area.

#### **1** Getting to Know Ambient Mode

Press View Help to briefly view information about Ambient mode, including functions.

#### 2 Selecting Content Category

Select a preferred content and a preferred background and set them as your **Ambient** mode. While in **Ambient** mode, press the Select button on the remote control to view the content details.

- You can use the SmartThings app on a Mobile Device to select a desired content and change the settings. Indicates content perfectly suited for the time of the day.
- 🖉 Available content categories may differ depending on the model or geographical area.

• Lighting

Provides lighting content options in stylish and beautiful designs.

• Scene

Provides atmospheric content options to suit the mood of your choice.

• Cinemagraph

Adds a looping animation to a specific part of the photo to make it more attention-grabbing.

• Prism

To experience amazing mood lighting, put Lens Cap on Projector.

• My Album

Allows you to set a photo stored in your mobile device or Samsung Cloud as the wallpaper of the Ambient mode screen.

- 🖉 To import photos from your mobile device or Samsung Cloud, use the SmartThings app on your mobile device.
- For more information about how to configure the photo settings, select How to Select Photos.

| 8 | Background Theme |          |          |                                                                                                    |    |
|---|------------------|----------|----------|----------------------------------------------------------------------------------------------------|----|
| Q |                  |          |          |                                                                                                    |    |
| ۲ |                  |          |          |                                                                                                    |    |
| 8 |                  |          |          | and the second second se |    |
|   |                  |          |          |                                                                                                    |    |
|   |                  | <u>ت</u> | 2        |                                                                                                    |    |
| = |                  |          |          |                                                                                                    | -3 |
|   | 4                |          |          |                                                                                                    |    |
|   |                  |          | ~        |                                                                                                    |    |
|   |                  |          | <u> </u> |                                                                                                    |    |

Interimage on your Projector may differ from the image above depending on the model and geographical area.

### 3 Ambient Screen Options

#### Following Ambient mode options are configurable:

- This menu can be found at the bottom of the **Ambient** home. To configure the option settings, scroll down to the far bottom.
- ℰ Available options may vary depending on the model.
- Sleep After

#### Sets the time when the Ambient mode screen turns off automatically.

- 🖉 If there is no remote control input for the set time, the screen goes off.
- Reset All Photos

Reset photos saved in My Album.

• What is Ambient?

Briefly view information about Ambient mode, including functions.

#### Entering the Projector viewing screen from Ambient Mode

To access the Projector screen from Ambient mode, press either the 
or 
button to redirect to the Ambient
Home Screen, press the left directional button on the remote control, and then select the Media.

🧪 If the Projector is off and the 🕘 button is pressed, the ▶ Media Home Screen appears.

# Using Samsung Gaming Hub

Gamestream a wide variety of games right on your Projector through Samsung Gaming Hub. Connect your controller through Bluetooth.

### > left directional button > A Games

🖉 This function may not be supported depending on the model or geographical area.

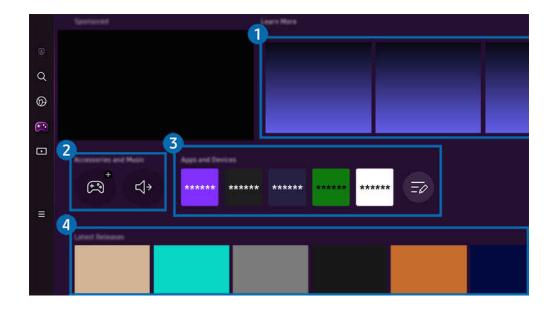

🧪 The image on your Projector may differ from the image above depending on the model and geographical area.

# 1 Learn More

Provides information about Samsung Gaming Hub and details on how to use devices.

#### 2 Accessories and Music / Accessories

• Controllers

#### Select a Controller to connect to the Projector.

🖉 For more information about supported controllers, refer to "Using the Gamepad."

Audio

Select an Audio Device (e.g. Gaming Headset) to connect to the Projector.

• Music Player

Manage the music to play while playing a game.

🖉 This function may not be supported depending on the model or geographical area.

### 3 Apps and Devices

Install or remove apps or devices that are required to play games.

# 4 Game list

Purchase games or subscribe to service offered by the Samsung Gaming Hub. Select a game to view the game details.

ℰ Installation of related apps is required to run some games.

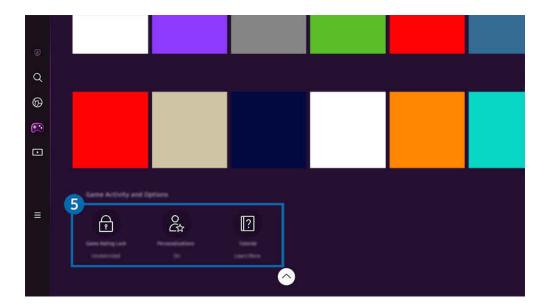

🖉 The image on your Projector may differ from the image above depending on the model and geographical area.

### **5** Game Activity and Options

This menu is provided at the very bottom of the Samsung Gaming Hub screen. To configure **Game Activity and Options**, scroll down to the very bottom.

#### • Game Rating Lock

Set the age limit for playing games.

🖉 The age limit is only supported to cloud game browsing domain in Gaming Hub.

#### • Personalization

Tailored content is recommended, according to the games recently played by the user and the content the user is interested in.

• Tutorial

Provides information about the Samsung Gaming Hub and details on how to use devices.

# About the Media Home Screen

View a variety of contents. Install various apps offered by Smart Hub, such as news, sports, weather and game apps, and use the apps from the Projector.

# > left directional button > Image Media

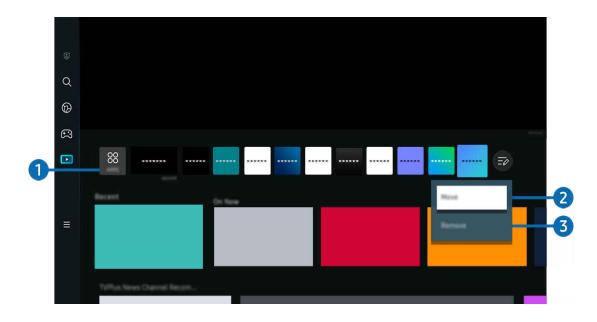

The image on your Projector may differ from the image above depending on the model and geographical area.

# 1 88 APPS

Install a variety of apps offered by Smart Hub, such as news, sports, weather and game apps, and use the apps from the Projector.

- Z To use APPS, make sure the Projector is connected to a network.
- 🖉 For more information, refer to "Using the Apps Service."

#### 2 Moving an item on the Home Screen

From the end of the APPS list, select List Edit. Move the focus to the app to relocate, and press the down directional button on the remote control. Select Move from the option menu. Use the left or right button to reposition the app and then press Select. This repositions the app on the Home Screen.

An alternative way to move an app is to move the focus to the app to move and then press and hold the Select button.

#### **3** Removing an item on the Home Screen

From the end of the APPS list, select List Edit. Move the focus to the app to uninstall, and press the down directional button on the remote control. Select Remove from the option menu. This removes the app from the Home Screen list.

| 8        |        |                |        |       |       |       |        |    |    |
|----------|--------|----------------|--------|-------|-------|-------|--------|----|----|
| Q        |        |                |        |       |       |       |        |    |    |
| ଡ        |        |                |        |       |       |       |        |    |    |
| <b>E</b> |        |                |        |       |       |       |        |    |    |
|          | 88     | *****          | *****  | ***** | ***** | ***** | ****** | ΞØ |    |
|          | Recent |                | Co Now |       |       |       |        |    |    |
|          |        |                |        |       |       |       |        |    |    |
| 4-       |        |                |        |       |       |       |        |    | -5 |
| 6        | -      | es Channel Rec |        |       |       |       |        |    |    |

# 4 Recent

Access your last watched contents or last used input source.

# 5 On Now

#### Display a list of contents currently being aired.

🖉 This function may not be supported, depending on the input signal and settings.

### 6 Universal Guide

**Universal Guide** is a function that allows you to search for and enjoy various content, such as news, dramas, and movies, in one place. **Universal Guide** can recommend content tailored to your preferences.

#### You can use this feature on your mobile device with the Samsung SmartThings app.

- 🖉 To access Universal Guide, press the down directional button on the remote control in Home Screen.
- Z To enjoy the content from these apps on your Projector, they must be installed on the Projector.
- Mhen you watch some paid content, you may need to make a payment using their associated app.
- Some content may be restricted depending on your network conditions and your subscriptions to paid channels.
- Parental control is necessary when children use this service.
- Images may look blurry depending on the service provider's circumstances.
- Inis function may not be supported depending on the model or geographical area.

| 8 |        |            |                 |               |             |   |  |
|---|--------|------------|-----------------|---------------|-------------|---|--|
| Q | (166)1 | iory X-mas |                 | _             |             | _ |  |
| ଭ |        |            |                 |               |             |   |  |
| £ |        |            |                 |               |             |   |  |
|   | 7      |            |                 |               |             |   |  |
|   | T      |            |                 |               |             |   |  |
| Ш |        | ₽₽         | E.              | ۵             |             |   |  |
|   | ~      | ferences   | Cardina Walking | Perintal Lock |             |   |  |
|   |        |            |                 |               |             |   |  |
|   |        |            |                 | 2             | <u>&gt;</u> |   |  |

### 7 Media Options

- Inis menu can be found at the bottom of the Media home. To configure the option settings, scroll down to the far bottom.
- Inis function may not be supported depending on the model or geographical area.
- Preferences: Select a preferred service to receive content recommendations to suit your preference.
- **Continue Watching**: Choose content providers for Continue Watching. You can continue watching different shows in one place from all the Continue Watching-supported content providers listed below.
- Parental Lock: Redirect to the Parental Lock menu. Turn all parental control settings on or off.

# About the Menu Home Screen

Manage external devices connected to the Projector, and configure settings for various functions available on the Projector.

### $\bigcirc$ > left directional button > $\equiv$ Menu

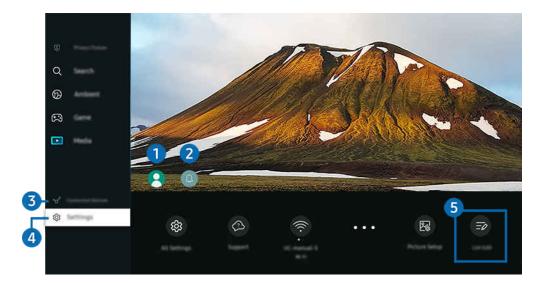

✗ The image on your Projector may differ from the image above depending on the model and geographical area.

### 1 Samsung Account

#### Go to the Samsung Account screen to create a new account or sign out of your account.

🖉 For more information, refer to "Using a Samsung account."

# 2 Q Notification

You can view a list of notifications for all events that occur on your Projector.

If you move the focus to **Notification**, and then press the Select button, a notification window appears on the right and the following functions are available:

• 🗇 Delete All

You can delete all your notifications.

• 🕸 Settings

You can select services you want to be notified about.

When you select Allow sound, notifications are displayed with a notification sound.

# 3 √ Connected Devices

Select an external device that is connected to the Projector.

🖉 For more information, refer to "Switching between external devices connected to the Projector."

# ④ ☺ Settings

Move the focus to the **Settings** menu to display quick setting options below the menu. Quick Settings can be used to quickly configure frequently used features.

- Ite Settings items may not be supported depending on the model or geographical area.
- Focus

This feature adjusts the projected screen focus.

• Keystone

Correct screen distortion, according to the projection angle. Turn on or off the vertical or horizontal auto Keystone function. You can also manually adjust Keystone.

- The automatic **Keystone** calibration function may not work, depending on the environment in which the product is used.
- In auto Keystone mode, use the directional buttons on the remote control to finely adjust the angle or shape of the displayed screen.
- Sound Output

You can select which speakers the Projector uses for audio output. To change the audio output, press the Select button.

Picture Mode

Change the picture mode for the optimal viewing experience. Press the Select button to change the Picture Mode.

Energy Saving Solution

Reduce power consumption by adjusting brightness settings.

• Sleep Timer

You can turn off the Projector automatically at a specific time. To change the sleep time, press the Select button. To set the specific time at which the Projector turns off automatically, press the down directional button, and then select **Set Up Off Timer**.

• Scale and Move Screen

Enlarge or reduce the screen scale. You can also move the screen.

#### • Bluetooth Device List

Connect your Projector to Bluetooth devices. This can be done by selecting **Bluetooth Device List** to automatically search for Bluetooth devices.

🖉 Connecting Bluetooth devices may not be supported depending on the model or geographical area.

• Picture Setup

Easily configure the screen settings: Brightness, Contrast, Sharpness, Color and Tint (G/R).

• Wi-Fi

Check your network connection. To check your network connection or change the connection settings, press the down directional button, and select either Network Status or Network Settings.

• Sound Mode

You can select a sound mode to optimize your listening experience. To change the sound mode, press the Select button. To make fine adjustments, press the down directional button, and then select Equalizer Setup.

• Game Mode

You can set the Game Mode to optimize the Projector screen for better gaming performance. To turn Game Mode on or off, press the Select button. To set the detailed options, press the down directional button, and then select Go to Game Mode Settings.

- This function is only available when an external input source is being used.
- 🖉 For more information, refer to "Setting the Viewing Environment for External Devices."
- Inis function may not be supported depending on the model or geographical area.

#### Digital Output Audio Format

You can select an output format for digital audio. Note that the **Dolby Digital+** option is only available via HDMI (eARC) for external devices that support the **Dolby Digital+** format.

#### • Picture Clarity

You can optimize pictures that contain a lot of motions. To turn this function on or off, press the Select button. To set the detailed options, press the down directional button, and then select Picture Clarity Settings.

• Color Tone

You can select a color tone suitable for your viewing preferences. To change to a color tone that you want, press the Select button.

• Power and Energy Saving

Display the Power and Energy Saving menu. Reduce energy consumption by changing your power preferences and other energy-saving options.

• Support

Displays the Support settings menu.

• All Settings

Displays the Settings menu for configuring specific settings.

 $\checkmark$  These functions may not be supported depending on the model or geographical area.

# 5 List Edit

From the end of the Settings list, select List Edit. You can change the location of functions in the Settings screen.

An alternative way to move a function is to move the focus to the function to move and then press and hold the Select button.

# Using a Samsung account

Create and manage your own Samsung account.

- You can view the entire text of the Terms & Policy in > = (left directional button) > Settings > All Settings > General & Privacy > System Manager > Samsung Account > My Account > Terms & Conditions, Privacy Policy after logging in to your Samsung account.
- Follow the instructions on your Projector screen to create or log in to a Samsung account.
- Samsung account can be used on Projector, mobile device, and website with one ID.
- 🥒 In the U.S.A., only users over 13 can sign in.

### Signing in to a Samsung account

#### Creating a new account

#### Managing your Samsung account

When you sign in to your Samsung account, you can use the following functions:

• Sign Out

When multiple people share the Projector, you can sign out of your account to prevent others from using it.

- To sign out of your Samsung Account () > = (left directional button) > @ Settings > All Settings > General & Privacy > System Manager > Samsung Account), move the focus to your account's icon, and then press the Select button. When a pop-up window appears, select Sign Out.
- Edit Profile

#### You can edit your account information.

- To protect personal information, enter Edit Profile and then Sign-in Method is set to Select your ID and input password (high security).
- If you want the Projector to log you into your account automatically whenever you turn on the Projector, click Stay Signed In.
- When the Projector is used by multiple people, turn off **Stay Signed In** to protect personal information.

#### • PIN Setting

Set or change your PIN.

• Payment Info

You can view or manage your payment information.

• Back up

You can back up the Projector settings to your Cloud storage. When resetting or replacing the Projector, you can also restore its settings with the backed-up settings.

• Product Registration

You can register the current Projector or see the registered information. You can easily receive services after product registration.

- 🖉 You can see the registered information or delete it at the Samsung account website (https://account.samsung.com).
- Personalization Settings

Select to change settings for the Customization Service.

- 🖉 This function may not be supported depending on the model or geographical area.
- Sync Internet

Once you sign in to your Samsung account and configure the Sync Internet settings, you can share the favorites and website bookmarks that you registered on other devices.

Remove Account

You can delete an account from the Projector. Although you have deleted your Samsung account from the Projector, you are not unsubscribed.

- 🖉 To unsubscribe from your Samsung account, visit the Samsung accounts website (https://account.samsung.com).
- Terms & Conditions, Privacy Policy

You can view the user agreement and privacy policy.

For more information about the terms and conditions, privacy policy, select View Details.

# Using Workspace

Use the remote function to connect to and use a Windows PC, Mac, or mobile device from the Projector.

### $\bigcirc$ > = (left directional button) > ~ Connected Devices > Workspace (ry Now)

#### Connect a Windows PC, Mac, or mobile device to the Projector to easily use the device.

🧪 For easy computer use, connect a keyboard and a mouse to your Projector in advance.

# Using Screen Sharing (Windows PC) / AirPlay (Mac)

# 

### 

#### Follow the instructions on the screen to adjust the PC settings and wirelessly connect the Projector to the PC.

- ℰ This function is only available for PCs that support wireless screen sharing.
- This function may not be supported depending on the model or geographical area.
- ℰ Connection via Windows OS is available in Windows 10 and later versions only.
- ℰ Connection via Mac OS is available in AirPlay.

### Using Easy Connection to Screen

### 

You can easily use remote access function after installing Easy Connection to Screen on your PC.

Follow the instructions on the screen to download and install the **Easy Connection to Screen** PC app. Then you can easily connect a remote PC.

- 1. Download the Easy Connection to Screen PC app from http://smsng.co/easy and then install it on your PC.
- 2. Log in to the same Samsung account for both Projector and PC.
- 3. When the PC is turned on and connected via the network, Workspace's Home Screen displays the PC.
- ℰ The Easy Connection to Screen PC app is available in Windows 10 and later versions only.
- Depending on the network environment including the firewall configuration, router type, and wireless signal strength, connection problems may occur, such as low speed, disconnection, or limited connection.

# Connecting a Remote PC

# 

Provides **Remote Desktop Connection (RDP)** for remotely connecting to a PC running on Windows and **Virtual Network Computing (VNC)** for a PC running on Mac. To remotely connect to a PC, you must enter the IP address of the remote PC or select a saved profile. Enter a correct username and password. If there is any computer that can be accessed via the same network, the found IP is displayed.

- To register a frequently used PC, move the focus to  $\stackrel{ ext{ Add}}{\to}$  Manage User Profiles, and then press the Select button. When a popup window appears, select Add, and then enter the PC information.
- When your PC enters in power saving mode, connection is not available. It is recommended to cancel the power saving mode.
- 1. Configure your computer's settings to use the Workspace function.
  - Connection to Windows via the RDP protocol is available in Windows 10 Professional or higher.
  - Remote connection to a PC running on Mac via the VNC protocol is only supported for Mac OS X 10.5 or later.
  - Windows OS:
    - 1) Right-click the My PC icon on Desktop or Windows Explorer and then click Properties.
    - 2) Click Remote Desktop and select Activate Remote Desktop.
  - Mac OS:
    - 1) Select Menu > System > Preferences and then click Sharing.
    - 2) Select the Screen Sharing and Remote Login check box.
    - Run the resolution changing app downloaded from App Store and then change the resolution to 1440 x 900 or lower.
    - If you do not change the resolution in Mac OS, the previous image may appear while connecting a remote computer.

2. Enter the required settings for connecting the computer remotely.

| 1 PC Profile |                                                                                                    |
|--------------|----------------------------------------------------------------------------------------------------|
| 2            | Enter a unername.                                                                                                    |
| 3            | Enter a posterore,  Remember my contentials and add to the Ty Name screen. You can spread dealing from the Name screen ou alumbudo. |
| (            |                                                                                                    |

🖉 The image on your Projector may differ from the image above depending on the model and geographical area.

# 1 PC/Profile

Enter the IP address or profile of the PC you want to connect to.

- In case of Windows, when the computer to connect is within the same network (router/AP), run "cmd" command in Settings > Network and Internet > View Network Properties or in Start > Run, and then run "ipconfig" to check the IPv4 address of the computer.
- In case of Mac, you can check the IP address in Settings > Remote Access.
- When the Projector and computer are not within the same network, it is required to know the public IP and configure the router and AP. Check whether the router connected to the computer supports port forwarding. When the company provides additional security features such as firewall, seek help from a security officer.

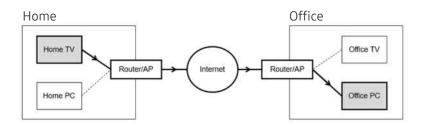

# 2 Username

Enter the Username of the computer. How to check the Username:

- Windows OS: Control Panel > User Account Control
- Mac OS: System Preferences > Users & Groups

# 3 Password

Enter the password for the login account.

 ${\mathscr E}$  For use of PIN, do not enter PIN but the specified password of the computer.

# Playing Multimedia Content on a Remote PC

When you move the mouse cursor to the top of the screen after accessing a remote computer, the top bar appears. When the sharing folder icon is clicked in the top bar, the folders shared on Windows or Mac OS appear. You can play back any media content in a folder.

To use this function, the folder sharing option on the computer to access must have been enabled as shown below:

- Windows OS:
  - 1. Run Windows Explorer and then move to the folder to share.
  - 2. Right-click the folder and then click Properties.
  - 3. After the Properties window appears, click the Sharing tab and then click Advanced Sharing.
  - 4. After the Advanced Sharing window appears, select the Share this folder check box.
- Mac OS:
  - 1. Select Menu > System Preferences and then click Sharing.
  - 2. Select the File Sharing check box.
  - 3. To add a folder to share, click the Add+ button at the bottom.
  - 4. Select a folder and then click Add+.

When playing a video file via a remote computer, the screen or sound breaking may be encountered.

# Using Samsung DeX

Run Samsung DeX on your mobile device to connect the software to the Projector.

Follow the on-screen instructions to connect Samsung DeX. Some models may not be searched when connecting the Projector from a mobile device through Samsung DeX. If that is the case, follow the instructions shown on the mobile device screen to connect the software.

🧪 This function is available only on mobile devices that support the wireless Samsung DeX.

### Using Microsoft 365

You can read or create a document after accessing the Microsoft 365 website.

- 🖉 Run the site in full-screen mode.
- 🖉 URL modification is impossible in the Microsoft 365 page.

### Adding the Web Service

Select the Add Web Service icon. Use the bookmarking function of the Workspace browser, you can add or delete the web service link to or from Workspace.

- 🖉 To add the web service, you must be signed in to your Samsung account.
- The number of web services that can be added to Workspace is limited.
- Workspace browser not share data with Internet. (Web browser outside from Workspace)

# Using Web Service

#### You can access the web service by selecting the web service icon added to Workspace.

- ${\mathscr N}$  The screen on the webpage may differ from that of a computer.
- ✗ You can copy or paste any text. Some image formats are supported.
- For easy and secured login in Web Service, Workspace Pass is additionally supported as well as Samsung Pass.

#### Setting Samsung Pass or Workspace Pass.

Set Samsung Pass or Workspace Pass to Use in (a) > = (left directional button) > ~ Connected Devices > Workspace > Run the Workspace browser (Additionally select Microsoft 365 or Add Web Service) > Internet Menu > Settings > General.

**Workspace Pass** allows you to easily manage the web service ID and password without biometric authentication on mobile devices. For this purpose, you must be signed in to your Samsung account. The password is encrypted to be safely stored on your Projector.

However, the log in to Workspace Pass may not work depending on the site policy.

#### Workspace Pass only working on Workspace.

- 🖉 To securely access the web service, you can use the Workspace browser's automatic shutdown or clear the history logs.
- ℰ Before accessing the web service, refer to "Read Before Using the Internet Function."
- Workspace browser not share data with Internet. (Web browser outside from Workspace)

#### The web service supports the following keyboard shortcuts:

- F1: Returns to Workspace's Home Screen.
- F5: Refresh.
- F8: Mutes the sound.
- F9/F10: Adjusts the volume.
- F11: Switches between full screen or default screen.

# Using TV Access

By mirroring, you can watch TV from the Projector screen.

Select and mirror the desired TV to view the TV content from the Projector screen.

# $\bigcirc$ > = (left directional button) > $\sim$ Connected Devices > TV Access

- ℰ This function may not be supported depending on the model.
- ℰ Connect the TV and Projector to the same 5 GHz network.

# Connecting to a TV

Select TV Access to display a list of available TVs to connect to. Select and connect the desired TV to the Projector.

After a connection is established, the TV appears in the Connected Devices list of the Projector. To subsequently connect to the same TV, select the TV from the Connected Devices list.

To disconnect from the TV, press the **(a)** or **(S)** button on the remote control.

# Controlling the connected TV from the Projector

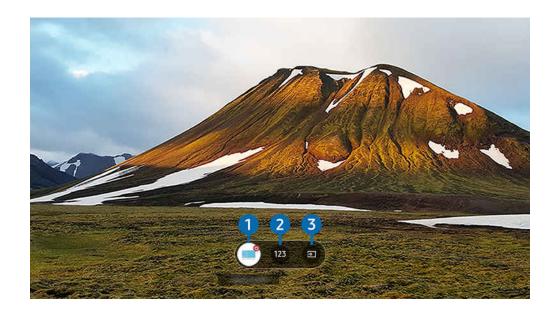

When content is playing, press the up directional buttons on the remote control to display the control menu of the Projector.

# 1 Power

Turn on or off the connected TV.

### 2 Enter Number

Press a channel number to change the connected TV channel.

- 🖉 Alternatively, use the ^/~ (Channel) button on the remote control to change channels.
- 3 Source

Change the input source connected to the TV.

# Using a larger screen by putting two screens together

Display content on a larger screen by putting two screens together.

Register the Projector to SmartThings on your mobile device. Next, from the SmartThings app on the mobile device, select the registered projector and then select Smart Edge Blending.

Follow the instructions provided in the SmartThings app to proceed.

You can display content on a larger screen by putting the screens of two projectors together in landscape or portrait orientation.

To exit from the Smart Edge Blending screen, press the 😏 button on the remote control that came with the projector or use the SmartThings app.

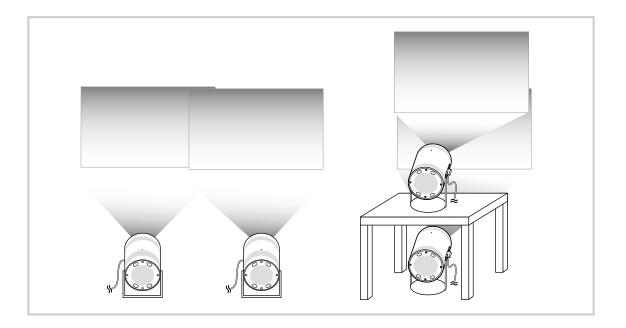

- The actual menu screen may differ depending on the Projector model.
- Ensure that the mobile device and the two projectors are connected to the same Wi-Fi network.
- Project onto a flat surface with no curves or obstacles, in order for the function to work properly.
- If there is a difference in brightness between the projectors, adjust the brightness of each projector through the mobile SmartThings.
- Menu names are subject to change due to updates.
- Use two Projectors to project images toward the front at the same distance from the screen. The more similar the sizes of the two projected images, the better the result obtained.

# Using the Apps Service

Download and run various apps from Smart Hub.

### 

You can enjoy a wide range of content, including news, sports, weather, and games by installing the corresponding apps on your Projector.

- ✗ To use this feature, the Projector must be connected to the network.
- When Smart Hub is launched for the first time, the default apps are automatically installed. The default apps may differ depending on the model or geographical area.

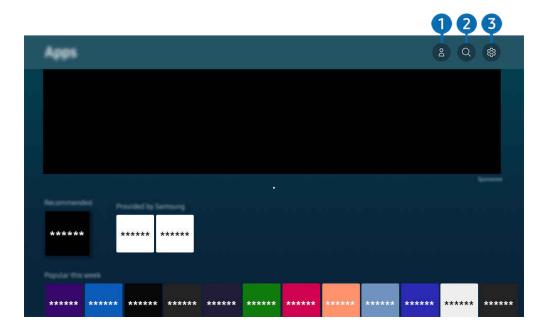

The image on your Projector may differ from the image above depending on the model and geographical area.

# Samsung Account

#### Go to the Samsung Account screen to create a new account or sign out of your account.

- 🖉 If you are signed out of your Samsung account, select 🛆 Sign In to sign in.
- 🖉 If you want to download new apps using Apps, first sign in to your Samsung account.

# 2 Q App Search

You can search for available apps.

# 3 ☺ Settings

You can manage the installed apps.

# Installing an app

- 1. Move to the app you want to install, and then press the Select button. The detailed information screen appears.
- 2. Select Install. When the installation is complete, the Open menu appears.
- 3. Select **Open** to run the app immediately.
- 🖉 You can view installed apps on the Settings screen.

### Launching an app

You can run the app desired from **Downloaded App**.

The icons below appear within the selected app's icon and indicate the following:

- 🙃 : The app has a password.
- 🔘 : The app needs to be updated.
- 😔 : The app supports the mirroring function.

# Managing installed apps

Select 🕸 Settings on Apps. You can manage installed apps.

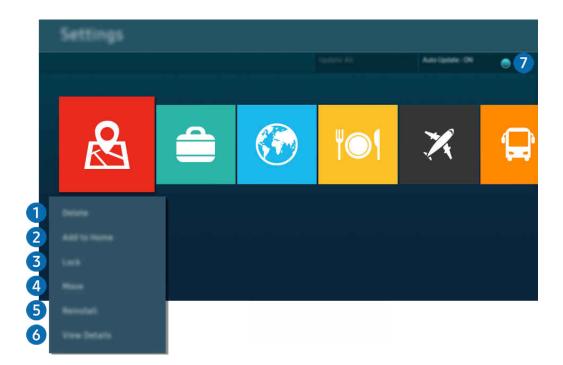

✗ The image on your Projector may differ from the image above depending on the model and geographical area.

- Removing an app
- 1. Select an app to delete.
- 2. Select Delete.

The selected app is deleted.

- 🖉 Ensure that the related app data is also removed when you remove an app.
- 🖉 Standard apps cannot be uninstalled.

#### 2 Adding apps to the Home Screen

- 1. Select an app to add.
- 2. Select Add to Home.
- 3. After the Home Screen appears, move the selected app to the desired location.
- 4. Press the Select button.

#### The selected app is added to the Home Screen.

🖉 If the selected app is already added to the Home Screen, this function is disabled.

### 3 Locking and unlocking apps

1. Select an app to lock or unlock.

#### 2. Select Lock/Unlock.

The selected app is locked or unlocked.

- To lock or unlock an app, enter the PIN. The default PIN is "0000." You can set the PIN in 
   Settings > All Settings > General & Privacy > System Manager > Change PIN. (iry Now)
- Change PIN may not be supported depending on the model or geographical area.

### 4 Moving apps

- 1. Select an app to move.
- 2. Select Move.
- 3. Move the app to the desired location.
- 4. Press the Select button.

#### The selected app is moved.

 $\checkmark$  This function may not be supported depending on the model or geographical area.

### 6 Reinstalling an app

- 1. Select the app to install again.
- 2. Select Reinstall.

Reinstallation starts.

- 6 Checking the app information details
- 1. Select the app to check.
- 2. Select View Details.

The app information screen appears.

ℰ You can rate an app on the View Details screen.

#### Automatically updating apps

To automatically update the installed apps, set Auto Update to ON.

 $\checkmark$  Automatic update is enabled only when the Projector is connected to the network.

# Using the e-Manual

Control and read the manual embedded in your Projector.

### Launching the e-Manual

### 

#### You can view the embedded e-Manual that contains information about your Projector's key features.

- You can download a copy of the e-Manual from Samsung's website to view or print on your PC or mobile device (https://www.samsung.com).
- ℰ Some menu screens cannot be accessed from the e-Manual.

# Using the buttons in the e-Manual

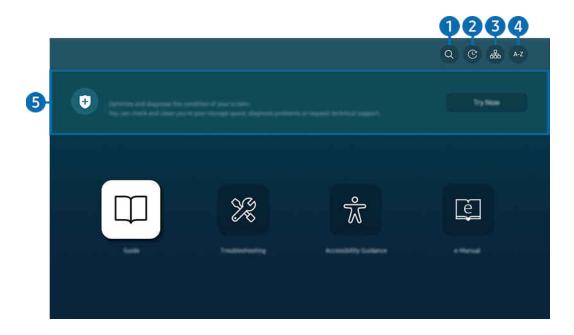

ℰ The image on your Projector may differ from the image above depending on the model and geographical area.

# Q (Search)

Select an item from the search results to load the corresponding page.

#### 2 (Recently Viewed Topics)

Select a topic from the list of recently viewed topics.

# 3 🚠 (Sitemap)

It displays the lists for each item in e-Manual.

# 4 A-Z (Index)

Select a keyword to navigate to the relevant page.

Inis function may not be supported depending on the model or geographical area.

# 5 Device Care

Optimize and diagnose the condition of your Projector. You can check and clean your storage space, diagnose problems or request technical support.

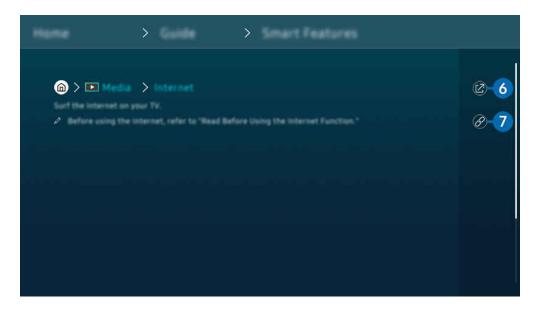

- & Words in blue (e.g., **Internet**) indicate a menu item.
- Interimage on your Projector may differ from the image above depending on the model and geographical area.

# 6 🕝 (Try Now)

Allows you to access the corresponding menu item and try out the feature right away.

# 7 🖉 (Link)

Access an underlined topic referred to on an e-Manual page immediately.

# Using the Internet

#### Surf the Internet on your Projector.

### Ieft directional button > Media > Internet

When you run Internet, you can see recently viewed websites or featured recommendations. When you select a desired website, you can get immediate access to it.

- You can use the **Internet** function more easily after connecting a keyboard and mouse.
- ∦ You can scroll webpages with the directional button on the Samsung Smart Remote.
- The webpages may differ from those on a PC.
- 🖉 Before using the Internet, refer to "Read Before Using the Internet Function."
- The Internet app has an embedded Samsung Pass Settings ( > Media > Internet > Internet Menu > Settings > Samsung Pass).

With **Samsung Pass**, you can log into the website easily and securely. When you visit the website again, you can log in with **Samsung Pass** Biometrics Authentication on your mobile device without entering your ID and password.

However, this **Samsung Pass** login may not work depending on the website policy. For this purpose, you must have been logged in the mobile device with a Samsung account registered in **Samsung Pass**.

# Using SmartThings

It allows the Projector to connect and control the detected various devices in the same space.

(left directional button) > √ Connected Devices > ☆ SmartThings (Try Now)

# You can control the devices registered to the SmartThings cloud and devices directly connected to this product with a remote control.

- This function may not be supported depending on the product or model.
- Functions that can be controlled by remote control may not work depending on the location of the device. In this case, move the location of the device.

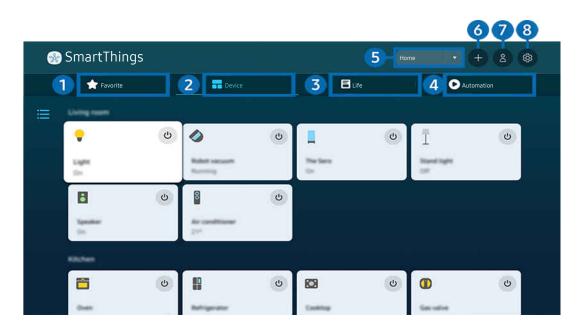

🧪 The image on your Projector may differ from the image above depending on the model and geographical area.

# 1 Favorite

View devices or features that have been set as favorites from the Device/Life/Automation tab.

# 2 Device

View devices connected to SmartThings, and use the remote control to select and control any of the connected devices. In Map View, you can move the position of a device to create a custom map and check the device status.

If you log in with the same account used for the mobile SmartThings app, you can view devices, registered through SmartThings, more intuitively from Map View.

#### List of devices compatible with the Projector

| Туре                                           | Description Detail                                                               |  |  |  |  |
|------------------------------------------------|----------------------------------------------------------------------------------|--|--|--|--|
| Devices for IR remote control<br>(IR Sniffing) | Air conditioner, air purifier, robot vacuum cleaner, electric fan, humidifier    |  |  |  |  |
| Bluetooth devices                              | Bluetooth speaker, headset, Soundbar, keyboard, mouse, game pad                  |  |  |  |  |
| SmartThings devices                            | For details on SmartThings devices, access https://www.smartthings.com/products. |  |  |  |  |

🖉 For a detailed list of supported devices, visit www.samsung.com.

 $\checkmark$  This function may not be available depending on the external device.

# **3** Life

#### Displays recommended Life services that can be viewed or controlled from SmartThings.

ℰ Only Life services supported by the Projector are displayed.

# 4 Automation

View or run scenes created from the Automation tab in the mobile SmartThings app.

### 5 Location or Device near Projector

• Place

Displays all places connected via the SmartThings app.

• Devices near Projector

Displays all the detected devices that can be connected and controlled.

You can run the control options after selecting a desired device.

Available options may differ depending on the device.

# 6 Add Device

Displays the list of devices that can be registered on your Projector. You can register any by selecting a device.

# Samsung Account

Go to the Samsung account screen to create a new account or sign out of your account.

🖉 If you are signed out of your Samsung account, select Sign In to sign in.

# 8 Settings

Edit devices connected to SmartThings, or configure notification settings for the devices. You can also turn on the TV sensor or the SmartThings hub feature.

# SmartThings Quick access

Control most used devices by accessing the 😪 Connected Devices menu, without having to access SmartThings.

 $\bigcirc$  > = (left directional button) >  $\sim$  Connected Devices

### Register and manage devices via SmartThings (Try Now

#### Registering peripheral devices of the Projector

- 1. When there is a device detected near the Projector, a registration pop-up appears on the Projector screen.
  - $\checkmark$  When there is no device detected, the pop-up may not appear.
  - $\checkmark$  To connect a Bluetooth device, make sure that the device has been paired.

#### 2. Select **Register** to register the device.

- To register an appliance, make sure that it uses IR and is detectable in the area around the Projector. Supported devices and options may differ depending on the model.
- Select Close. Then the device registration pop-up does not appear.

You can register a device in (a) >  $\equiv$  (left directional button) >  $\sim$  Connected Devices >  $\sim$  SmartThings > Add Device.

(left directional button) > ~ Connected Devices > SmartThings, you can see available options for each device. (ry Now)

Supportable options may differ depending on the device.

#### Registering a Projector / Smart Appliance / IoT device from the mobile app

Use the mobile SmartThings app to register your Projector, smart appliances or various IoT devices. Some IoT devices can only be registered using this mobile app. In the mobile app, tap the + (Add Device) to register a device.

# Connect a doorbell to your Projector, to receive a notification of the doorbell video and speak with the visitor while watching Projector.

Only WWST (Works with SmartThings) certified doorbells are supported. Supported options may vary, depending on the device.

### Use the screen's sensors via SmartThings (Try Now

When you activate the sensor, you can see the sensor device on the SmartThings Device tab. You can create various IoT scenarios with Projector without purchasing a separate IoT sensor.

# 

- ℰ Each sensor can be activated with user consent.
- ℰ Each sensor may not be supported depending on the model.
- ✗ The sound sensor is supported when the microphone switch of the Projector is turned on

# Control SmartThings with Bixby (Try Now

With Bixby on the product, you can control devices connected to SmartThings, as well as the Projector, using voice commands.

ℰ This function may not be supported depending on the connected device type.

# Control the display device from the mobile SmartThings app (ry Now

From the mobile SmartThings App, use the Projector remote control functionality, such as On/Off, Channel, Volume, and four directional buttons. You can also use Search, APPS, Ambient mode, Mobile Cam, and other functions from the mobile app.

Automation (mode/routine) in the mobile SmartThings app allows you to automatically run apps installed on the Projector.

With automation, you can turn on the Projector at your desired time and automatically run frequently used apps.

# Using Bixby

Set Voice Assistant to Bixby. Speak into the microphone on your Samsung Smart Remote or Projector to control your Projector.

- This function is available only if Voice Assistant is set to Bixby. (a) > = (left directional button) > & Settings > All Settings > General & Privacy > Voice > Voice Assistant) (ry Now)
- Bixby is available only when the Projector is connected to the network.
- To use Bixby, you must register and sign in to your Samsung account. Some functions may not be supported if you are not signed in to your Samsung account.
- Bixby only supports some languages, and the supported functions may differ depending on the geographical area.
- Bixby may not be supported depending on the model or geographical area.

### Starting Bixby with voice

You can immediately start a conversation with Bixby by saying "**Hi, Bixby**." Say "**Hi, Bixby**", and the Bixby icon at the bottom of the Projector screen is activated in Listen mode. Continue speaking.

- For best results, you need to be within 5 feet (1-2 m) of your Projector. If Bixby does not answer, refer to "I spoke "Hi, Bixby/ Alexa" but Bixby/Alexa does not answer." in "Troubleshooting."
- These functions may not be supported depending on the model or geographical area.

# Starting Bixby using buttons on the Samsung Smart Remote

You can have conversation with Bixby using the Samsung Smart Remote buttons. Press and hold the 🔮 button on your Samsung Smart Remote, say a command, and then release the 🔮 button.

For details on how to use Bixby, press the **(**) button once:

• When you press the **(**) button, the **Explore Now** button appears at the bottom of the screen. Press the Select button to go to the **Explore Bixby** screen.

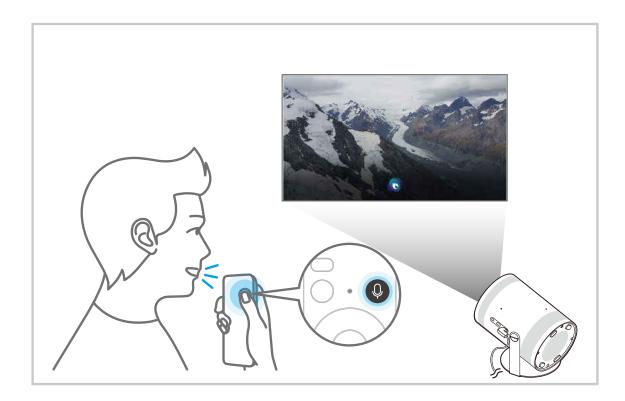

# Learning about the Explore Bixby Screen

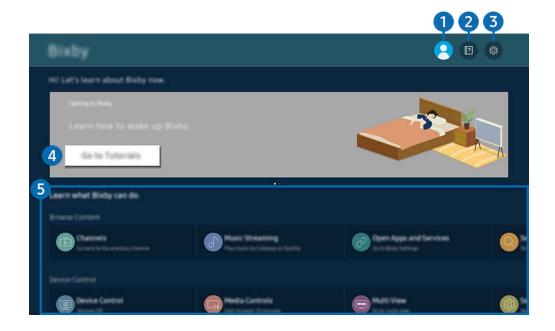

✗ The image on your Projector may differ from the image above depending on the model and geographical area.

# 1 🖄 My Profile

#### Log out after going to the My Profile screen.

🖉 If you are signed out of your Samsung account, select 🖄 My Profile to sign in.

# 2 🛛 Tutorials

The pop-up window on using Bixby appears.

# 3 🕸 Settings

#### You can change the settings for using Bixby.

- 🖉 These functions may not be supported depending on the model or geographical area.
- These functions can be set in Bixby Settings ( > = (left directional button) > Settings > All Settings > General & Privacy > Voice > Bixby Settings). (iry Now

#### • Language and voice style

#### You can change Bixby's language and voice style.

- ✓ The languages of the Projector and other apps will not change.
- 🖉 Bixby only supports some languages.
- 🆉 This function may not be supported in Bixby depending on the language selected.

#### • Voice Wake-up

Configure settings on how to wake up Bixby with your voice. You can configure the following settings: Use Samsung Soundbar to interact with Bixby., Bixby wake-up options, and Wake-Up Sensitivity. ( $\bigcirc$  > Explore Now >  $\oslash$  Settings > Voice Wake-up).

- Interview Wake-up function may not be supported depending on the model or geographical area.
- It is function can be used only when the microphone switch of the Projector is active.
- For best results, you need to be within 5 feet (1-2 m) of your Projector. If Bixby does not answer, refer to "I spoke "Hi, Bixby/Alexa" but Bixby/Alexa does not answer." in "Troubleshooting."

#### • Sound feedback

#### Play a sound when Bixby starts and stops listening.

- ℰ This function may not be supported depending on the model.
- Privacy

You can permit or prohibit Bixby from utilizing your personal information when you are using Bixby services.

• About Bixby

Displays the detailed terms and conditions.

#### 4 Recommended commands

Displays recommended commands you can use to control the Projector with Bixby given the current context.

If you do not want to see the recommended commands, set Voice Hint to Off ( $\textcircled{O} > \equiv$  (left directional button) > OSettings > All Settings > General & Privacy > Voice > Voice Hint). (ry Now

## **5** All Services

You can learn the voice commands that let you use Bixby in various situations. Use the directional buttons to move to the desired command, and then press the Select button. You can operate the Projector with various voice commands.

## Read Before Using Bixby

- The supported voice interaction languages and features may differ depending on the geographical area.
- If the language set differs from the language of your country, some features are not available.
- Bixby is available only when the Projector is connected to the network.
- Even if the Projector is connected to the network, there may be no response due to a Bixby server error.
- The existing functional specifications may be changed if Bixby is updated.
- Bixby is available only on Projectors that support it and come with remote controls that have a microphone.
- Symbols including "-" and special characters are not supported. Consequently, if a word or sentence contains numeric values or symbols, the function may not operate properly.
- Searched results may not provide complete results.
- You may be required to pay for some apps. Consequently, you may encounter a service application or contract.
- To use the voice text input function and the search function, you must consent to provisions allowing third parties to collect and use your voice data.
- To use the Bixby function, you must:
  - Agree to Smart Hub's Terms of Use.
  - Agree to a guidance regarding the collection and use of personal information for the Smart Hub service.
  - Consent to the collection and use of personal information for the voice interaction-based service.

#### Provisions for using Bixby

• The voice interaction rate differs with the volume/tone, pronunciation, and ambient sound environment (Projector sound and ambient noise).

# **Projector Viewing**

You can use convenient features while watching programs.

# **Projector-Viewing Support Functions**

Use the functions that are available while watching Projector.

#### Using Program Rating Lock

This function is useful for controlling what programs children can watch on the Projector based on their ratings. Program Rating Lock Settings does not, however, block programs originating from external sources.

Every time you access Program Rating Lock Settings, you must enter the security PIN. You must also enter this PIN to watch a blocked program. The default PIN is "0000." To change the PIN, go to  $\textcircled{} > \equiv$  (left directional button) > Settings > All Settings > General & Privacy > System Manager > Change PIN. (ry Now)

- Program Rating Lock Settings may not be supported depending on your input signal.
- For more information about how to set your password, refer to "Setting up a password."
- Change PIN may not be supported depending on the model or geographical area.
- 🖉 For more information about the rating system of different countries, refer to "Blocking programs based on their TV Rating."

#### Watching blocked / restricted programs

#### To watch a blocked program, enter the PIN when requested.

When initially showing a restricted program or movie, the screen is blank because the **Program Rating Lock Settings** blocks it. Enter the PIN to unblock the program when a message appears requesting the code.

#### Configuring advanced broadcasting audio settings

## 

Audio Options functions differently for channels.

• Preferred Language

This is the language you will hear while watching Projector if the language is included in the broadcast signal.

• Multi-Track Sound

You can select the multi-track sound function depending on broadcasting signal.

This function may not be supported depending on the model or geographical area.

# Picture and Sound

You can change the settings for the picture and the sound according to your preference.

# Adjusting the Picture Quality

Change the Picture Mode and adjust Expert Settings.

#### Choosing a picture mode

(left directional button) > ☺ Settings > All Settings > Picture > Picture Mode (ry Now)

You can select the Picture Mode that provides the best viewing experience.

- Entertain and Graphic are supported only when you change the external device name to PC in PC mode.
- Dynamic

Makes the picture brighter and clearer in bright viewing environments.

• Standard

Is the default mode suitable for general viewing environments.

• Movie

Is suitable for watching Projector or movies in a dark room.

## Configuring advanced picture settings

## 

Configure the screen settings to your taste by using the following functions:

• Brightness Try Now

Adjust the overall picture brightness. The closer to 50, the brighter the picture.

• Contrast Try Now

Adjust the difference between the darkest and brightest areas between objects and their background. The closer to 50, the larger the difference.

• Sharpness Try Now

Adjust the outline sharpness of objects. The closer to 20, the sharper the object outlines.

• Color Try Now

Adjust the chroma of a video. The closer to 50, the deeper the colors.

• Tint (G/R) Try Now

Adjust the color tone. The higher either value, the redder or greener the video.

• Apply Picture Settings (Iry Now

Apply the selected picture settings to the current input source or all input sources.

• Picture Clarity Settings (Iry Now

Optimize a video that has many dynamic scenes.

Contrast Enhancer Try Now

Automatically adjust the contrast to prevent excessive brightness differences between brighter and darker areas.

#### • Film Mode (ry Now

#### Touch up an old video to improve the picture quality for a better viewing experience.

- This function is only available when the input signal is Projector or HDMI (1080i). The terminals and inputable signals may differ depending on the model.
- Color Tone (Try Now

Select an appropriate color tone, according to the viewing situation.

• White Balance (Try Now)

Adjust the brightness of the colors red, green and blue so that the brightest area of the picture becomes white.

• Gamma (Try Now

Adjust the medium brightness of a video.

• Shadow Detail Try Now

Adjust the brightness of a dim picture. The closer to 5, the brighter the dim picture.

Color Space Settings (Try Now)

Select a range of colors that can be expressed on the picture.

• Smart Calibration (Try Now

Automatically adjust the picture quality of a movie to obtain the quality intended by the movie producer.

It is function may not be supported depending on the model or geographical area.

To use this function, use a Smartphone that is compatible with the function. The list of compatible models is shown below.

- Galaxy models: Galaxy S, Galaxy Note, Galaxy Fold, and Galaxy Flip series models that were released after January 2019.
- iPhone models: Models with a Face ID function that were released after January 2019.
- 🖉 Supported models may differ depending on the situation.
- Reset Picture (Try Now

Reset the picture settings to the default values.

# Changing the Picture Size and Position

Change the picture size and position for your Projector.

#### Changing the picture size settings

## 

These functions may not be available on Samsung TV Plus and some applications.

#### • Picture Size Try Now

#### You can change the size of the picture displayed on the Projector screen to 16:9 Standard, Custom, or 4:3.

🖉 Supported picture sizes differ with the input signal. For more information, refer to "Picture sizes and input signals."

#### • Fit to Screen (Try Now

#### Fitting the picture to the screen.

- This function may not be supported depending on the Picture Size setting.
- It is function may not be supported depending on the broadcast signals.

#### • Zoom and Position Try Now

#### Adjusting the picture size and/or position.

This function is available only if Picture Size is set to Custom.

# Setting the Viewing Environment for External Devices

You can optimize the Projector for viewing specific video formats.

#### Playing games on an optimized screen

#### $\bigcirc$ > = (left directional button) > $\oslash$ Settings > All Settings > Connection > Game Mode (ry Now

You can enable game mode to optimize the Projector's settings for playing video games with a gaming console, such as a PlayStation<sup>TM</sup>, Xbox<sup>TM</sup>, or Nintendo Switch<sup>TM</sup>. You can also set the Game Mode quickly from Home Screen ( $\textcircled{O} > \equiv$  (left directional button) > O Settings > Game Mode O).

- ℰ This function may not be supported depending on the model.
- 🧷 The screen may shake somewhat.
- When Game Mode is set to On, some functions are not available.
- To use a different external device on the same port, remove the game console connection, set Game Mode to Off, and then connect the external device to the port.
- The Game Mode functions used for Nintendo Switch™ are subject to change without prior notice.

#### Using Cable Box IP Remote

# (a) $\geq \equiv$ (left directional button) $\geq \otimes$ Settings $\geq$ All Settings $\geq$ Connection $\geq$ External Device Manager $\geq$ Cable Box IP Remote (ry Now)

Set the cable box that supports IP control to be controlled with Samsung remote control.

ℰ This function may not be supported depending on the model.

#### Using HDMI Black Level

## 

Use HDMI Black Level to adjust the black level to compensate for low black levels, low contrast, or dull colors generated by external devices connected to the Projector via an HDMI cable.

This function is only available when the input signal connected to the Projector via an HDMI connector is set to RGB444.

# Configuring a Sound Mode and Expert Settings

Change the Sound Mode and adjust Expert Settings.

### Choosing a sound mode

 $\bigcirc$  > = (left directional button) >  $\oslash$  Settings > All Settings > Sound > Sound Mode (ry Now

#### You can select the available sound mode that you prefer for a content type or your listening environment.

- When an external device is connected, Sound Mode may change accordingly.
- ℰ This function may not be supported depending on the model.

#### Configuring advanced sound settings

#### $\bigcirc$ > = (left directional button) > $\oslash$ Settings > All Settings > Sound > Expert Settings (ry Now

#### You can personalize the sound quality by adjusting the following settings.

- Supported menu options may vary depending on the Sound Output setting.
- Equalizer (Try Now

Customize the Projector sound by adjusting the volume of high-pitched and low-pitched sounds.

🖉 The name and properties of this function may appear differently depending on the connected external device.

HDMI-eARC Mode (Try Now

You can connect an audio device that supports eARC via HDMI-eARC. Muting occurs temporarily during device connection.

ℰ This function may not be supported depending on the model.

#### Digital Output Audio Format (Try Now

Select a digital audio output format. If you select Auto, the audio output mode automatically changes to the mode supported by the connected soundbar or A/V receiver.

Auto Volume (Try Now

Automatically adjusts the sound to a certain level when changing channels or switching to another external input.

Sound Feedback (Try Now)

Plays the notification sound when manipulating a menu or selecting an option.

Reset Sound Try Now

Reset changed sound settings.

# Using the Sound Support Functions

Configure the sound settings for your Projector.

#### Selecting speakers

#### 

#### You can select which speakers the Projector uses for audio output.

External speakers may not be controlled with the Samsung Smart Remote. When an external speaker is enabled, some sound menus are not supported.

## Listening to the Projector through Bluetooth devices

#### 

You can connect Bluetooth audio devices to the Projector. They must be paired using the Projector's Bluetooth function. Refer to the user manual for your audio device such as Bluetooth speaker, soundbar, and headphones for detailed connection and usage.

- / If the Projector fails to find a Bluetooth audio device, place the device closer to the Projector, and then select **Refresh**.
- When you turn on a paired Bluetooth audio device, the Projector detects it automatically, and then displays a pop-up window. Use this pop-up window to activate or deactivate the Bluetooth audio device.
- ℰ The sound quality may be affected by the condition of the Bluetooth connection.
- 🖉 Before using a Bluetooth audio device, refer to "Read Before Using Bluetooth Devices."
- 🖉 On some models, you can connect and use two Bluetooth devices simultaneously.
- If multiple BT audio devices and BT input devices are simultaneously connected, sound from the audio devices may be choppy or key data from the input devices may be dropped.

The number of BT audio devices for connection can be limited to one device, for a stable game service.

If a call comes in while you listen to Projector sound with Galaxy Buds, the Buds connects to the mobile phone and the Projector sound is muted for connecting to the call.

When the call is ended, the Buds automatically connects to the Projector. This feature is supported only when the Projector and mobile phone are connected to the same Samsung account.

🖉 If the Galaxy Buds is disconnected while listening to Projector sound with the Buds, the Projector sound is muted.

## Listening to the Projector through a Samsung audio device that supports the Wi-Fi function

## 

If you've connected one or more Samsung wireless audio devices that support the Wi-Fi function to the Projector, you can create an optimal sound set up by configuring the surround effect settings. You can select any of the surround sound configurations, with or without a soundbar.

A surround sound configuration can be used if all of the following conditions are met:

- Two or more Samsung wireless speakers of the same type must be connected to the same wireless network.
- The Samsung audio devices that support the Wi-Fi function must be connected to the same wireless network as the Projector.
- For more information about how to connect and use a Samsung audio device that supports the Wi-Fi function, refer to its user manual.
- Surround sound configurations with a soundbar may not be supported depending on the product.
- If you activate the Screen Mirroring function while using Samsung audio devices that support the Wi-Fi function, the Wi-Fi connection is disconnected.
- Mismatched video and audio lip-syncing may occur depending on the device type.

# System and Support

You can configure system and support settings, such as clock, timers, energy usage and software updates.

# Using the Time Functions and the Timers

Set the current time and use the timer function.

You can set the Clock manually or automatically. Once the Clock is set, you can view the current time on the Projector anytime.

You must set the clock in the following cases:

- The power cord is disconnected and then connected.
- The Clock Mode is changed from Auto to Manual.
- The Projector is not connected to the network.

## Setting the clock automatically

🧪 This function works only when the Projector is connected to the network.

## Adjusting the clock

You can set the current date and time using your remote control.

## Changing the current time

(a) > ≡ (left directional button) >  $\circledast$  Settings > All Settings > General & Privacy > System Manager > Time > Clock > Time Offset (ry Now)

Time Offset adjusts the time through a network connection.

This function is available only when Clock Mode is set to Auto, the Projector is connected to a network.

### Setting the clock manually

When Clock Mode is set to Manual, you can directly enter the current date and time. Select the Date and Time by using the directional buttons on the remote control.

## Using the sleep timer

 $\textcircled{O} > \equiv$  (left directional button) > O Settings > All Settings > General & Privacy > System Manager > Time > Sleep Timer (ry Now)

You can use this function to automatically shut off the Projector after a pre-set period of time. You can set the sleep timer for up to 180 minutes after which it will turn off the Projector.

 ${\mathscr{D}}$  This function may not be supported in some viewing modes.

## Turning off the Projector using the off timer

You can set Off Timer to shut off the Projector automatically at a specific time. Off Timer is only available if the Clock has been set.

- To use this function, first set the Clock ( > = (left directional button) > Settings > All Settings > General & Privacy > System Manager > Time > Clock). (ry Now
- This function may not be supported in some viewing modes.
- This function may not be supported depending on the model or geographical area.

# Using the Power and Energy Saving Functions

Reduce the Projector's energy consumption.

#### Reducing the energy consumption of the Projector

# (a) $\geq \equiv$ (left directional button) $\geq \otimes$ Settings $\geq$ All Settings $\geq$ General & Privacy $\geq$ Power and Energy Saving (Try Now)

Reduce energy consumption by changing your power preferences and other energy-saving options.

• Energy Saving Solution (Try Now

Reduce power consumption by adjusting brightness settings.

Screen Saver (Try Now)

Activate a screensaver when your Projector displays a still image for two hours or more.

• Auto Power Saving (Try Now

When the Projector is connected to Wi-Fi, this feature checks Wi-Fi signals and remote control usage data to determine whether the Projector is used. If the Projector is left idle, the feature automatically switches off the screen.

- ℰ This function may not be supported depending on the model.
- ℰ This feature may not be supported, depending on the Wi-Fi router.

#### • Auto Power Off Try Now

Automatically turns off the Projector to reduce unnecessary power consumption if the Projector Controller and the remote control are not used for the set period of time.

Available Remote Battery (Try Now

You can check the Samsung Smart Remote's remaining amount of the battery.

ℰ This function may not be supported depending on the model.

# Updating the Projector's Software

#### View your Projector's software version and update it if necessary.

▲ DO NOT turn off the Projector's power until the update is complete. The Projector will turn off and on automatically after completing the software update. Video and audio settings may be reset to their defaults after a software update.

## Updating through the network

✗ Updating from the network requires an active network connection.

## Updating the Projector automatically

If the Projector is connected to the network, you can have the Projector's software update itself automatically while you are watching the Projector. When the background update is completed, it is applied the next time the Projector is turned on.

If you agree to the Smart Hub terms and conditions, Auto Update is set to On automatically. If you want this function disabled, use the Select button to turn it off.

- 🥒 This function may take a longer time if another network function is running concurrently.
- ℰ This function requires a network connection.

# Using the Parental Settings function

Configure content or app security settings.

## 

Restrict access to content or apps that require parental guidance. Locked content or apps can be accessed by entering the password.

Parental Lock (Try Now)

Enable or disable all Parental Settings.

• Program Rating Lock Settings (ry Now

This function is useful for controlling what programs children can watch on the Projector based on their ratings.

- ℰ For more information, refer to "Using Program Rating Lock."
- App Lock Settings Try Now

Set the installed app to lock or unlock.

# Audio and Video Functions for the Visually or Hearing Impaired

You can configure the functions for the visually or hearing impaired.

#### Running the accessibility functions

## 

#### **Running Accessibility Shortcuts**

The Accessibility Shortcuts provide easy access to the accessibility functions. To display the Accessibility Shortcuts, press and hold the +/- (Volume) button for 2 seconds or more. You can easily turn on or turn off the functions, such as Voice Guide, Caption, Sign Language Zoom, Learn Remote, Learn Menu Screen, Picture Off, Multi-output Audio, High Contrast, Zoom Menu and Text, Grayscale, Color Inversion, Slow Button Repeat, Accessibility Settings, etc.

- Even if the Voice Guide is set to Off or muted, the voice guide for Accessibility Shortcuts is enabled.
- 🖉 The shortcut menus may not appear depending on the model or geographical area.
- 🧷 The menu name may differ depending on the model.

## Enabling voice guides for the visually impaired

#### 

You can activate voice guides that describe the menu options aloud to aid the visually impaired. To activate this function, set Voice Guide to On. With Voice Guide on, the Projector provides voice guides for channel change, volume adjust, information on current and upcoming programs, schedule viewing, other Projector functions, and various content in the Internet, and in Search.

You can go to Voice Guide, and then press the Select button to turn the function on or off.

- The Voice Guide is provided in the language that is specified on the Projector Language. However, some languages are not supported by Voice Guide even though they are listed in the Projector Language. English is always supported.
- 🖉 For more information about the Projector Language settings, refer to "Changing the menu language."

#### Changing the volume, speed, pitch, and the Projector background volume of the Voice Guide

You can configure the Volume, Speed, Pitch, and the Projector Background Volume of the voice guide.

## The Projector screen is turned off but audio continues

# Icture Off (ry Now) Settings > All Settings > General & Privacy > Accessibility > Picture Off (ry Now)

Turn off the Projector screen and provide only sound to reduce overall power consumption. When you press a button on the remote control other than Volume and Power while the screen is off, the Projector screen turns back on.

## White text on black background (high contrast)

#### 

You can change Smart Hub and setting menu screens to white text on a black background and change the transparent Projector menus to opaque automatically so that text can be more easily read.

If High Contrast is on, some Accessibility menus are not available.

#### Setting the screen to black and white

(left directional button) > @ Settings > All Settings > General & Privacy > Accessibility > Grayscale (ry Now)

You can change the color of the Projector screen to black and white to sharpen blurred edges caused by colors.

- If **Grayscale** is on, some **Accessibility** menus are not available.
- ℰ This function may not be supported depending on the model or geographical area.

#### Inverting the screen color

## 

You can invert the colors of the text and background for the setting menus displayed on the Projector screen to make it easier to read them.

- If Color Inversion is on, some Accessibility menus are not available.
- This function may not be supported depending on the model or geographical area.

## Enlarging the font (for the visually impaired)

ⓐ > ≡ (left directional button) >  $\circledast$  Settings > All Settings > General & Privacy > Accessibility > Zoom Menu and Text (ry Now

You can enlarge the size of the font on the screen. To activate, set Zoom Menu and Text to On.

## Learning about the remote control (for the visually impaired)

ⓐ > ≡ (left directional button) >  $\circledast$  Settings > All Settings > General & Privacy > Accessibility > Learn Remote fry Now

This function helps individuals with a visual impairment to learn the positions of the buttons on the remote control. When this function is activated, you can press a button on the remote control and the Projector will tell you its name. Press the 🕥 button twice to exit Learn Remote.

## Learning about the Projector menu

Learn the menus on the Projector screen. Once enabled, your Projector will tell you the information and features of the menus you select.

## Showing captions

# Image: Settings > General & Privacy > Accessibility > Caption Settings (Try Now)

#### Set Caption to On to watch programs with the captions displayed.

- Captions are not displayed by programs that do not support captions.
- This function has no relationship with the features for controlling subtitles of DVD or Blu-ray players. To control DVD or Blu-ray subtitles, use the subtitle feature of the DVD or Blu-ray player and the player's remote control.

## Selecting the caption language

 $\textcircled{O} > \equiv$  (left directional button) > O Settings > All Settings > General & Privacy > Accessibility > Caption Settings > Caption Mode (ry Now)

• Default / Service1 ~ Service6 / CC1 ~ CC4 / Text1 ~ Text4

These functions may not be available in digital caption mode depending on the contents.

#### Setting the digital caption related options

You can change the font color, background color, size settings, and position, etc.

The foreground and background colors and opacity settings cannot be the same.

# Listening to the Projector through Bluetooth devices (for the hearing impaired)

## 

You can turn on both the Projector speaker and Bluetooth headphone at the same time. When this function is active, you can set the volume of the Bluetooth headphone higher than the volume of the Projector speaker.

- This function may not be supported depending on the model or geographical area.
- 🖉 For more information, refer to "Listening to the Projector through Bluetooth devices."

### Enlarging the sign language screen for the hearing impaired

#### 

You can zoom in the sign language screen when the program you are watching provides it. First, set Sign Language Zoom to On, and then select Edit Sign Language Zoom to change the position and magnification of the sign language screen.

🧪 This function may not be supported depending on the model or geographical area.

## Configuring the repeat settings for remote control buttons

(left directional button) > @ Settings > All Settings > General & Privacy > Accessibility > Remote Button Repeat Settings (Iry Now)

You can configure the operation speed of the remote control buttons so that they slow down when you continually press and hold them. First, set Slow Button Repeat to On, and then adjust the operation speed in Repeat Interval.

#### Setting the color correction feature for users with color blindness

This feature helps users with color blindness experience richer colors.

Use this feature to customize the colors for your unique viewing conditions, to experience richer colors on the screen.

- When SeeColors Mode is in use, some menus are disabled.
- This function may not be supported depending on the model.

# Using Voice Assistants on the Projector

You can change the settings of a Voice Assistant after selecting it.

#### Select the Voice Assistant

# $\textcircled{O} > \equiv$ (left directional button) > $\circledast$ Settings > All Settings > General & Privacy > Voice > Voice > Assistant (ry Now)

#### Select which Voice Assistant you would like to help control your Projector.

- ✗ To use this function, the Projector must be connected to the network.
- This function and Voice Recognition Solution Partner may not be supported depending on the model or geographical area.
- Voice Assistant only supports some languages, and the supported functions may differ depending on the geographical area.
- The Voice Wake-up function may not be supported depending on the model, Voice Assistant or geographical area.

#### • Bixby / Amazon Alexa

- To use the Voice Assistant, follow the instructions on the Projector screen to enable the selected Voice Assistant.
- ✓ To change the settings for Voice Assistant, run the Settings menu under each Voice Assistant ( > = (left directional button) > ③ Settings > All Settings > General & Privacy > Voice > Voice Assistant). (iry Now
- 🖉 To enable the Settings menus for each Voice Assistant, log in each Voice Assistant.
- For an example of Voice command, see the Settings menus for each Voice Assistant.

# **Using Other Functions**

You can view other functions.

#### Changing the menu language

 $\textcircled{O} > \equiv$  (left directional button) >  $\circledast$  Settings > All Settings > General & Privacy > System Manager > Language (ry Now)

#### Setting up a password

The PIN input window appears. Enter a PIN. Enter it again to confirm it. The default PIN is "0000."

- ℰ This function may not be supported depending on the model or geographical area.
- If you forget your PIN, you can reset it with your remote control. With the Projector turned on, press the following buttons on the remote control in the order shown to reset the PIN to "0000."

Press +/- (Volume) button. > Volume Up >  $\bigcirc$  > Volume Down >  $\bigcirc$  > Volume Up >  $\bigcirc$ .

## Selecting Usage or Retail Mode

You can set the Projector for retail environments by setting Usage Mode to Retail Mode.

- For all other uses, select Home Mode.
- Use Retail Mode only in a store. With Retail Mode, some functions are disabled, and the Projector settings automatically reset after a preset amount of time.
- This function may not be supported depending on the model.

## Managing External Devices

# $\textcircled{O} > \equiv$ (left directional button) > O Settings > All Settings > Connection > External Device Manager > Device Connect Manager (iry Now)

When you connect external devices, such as mobile devices or tablets connected to the same network as the Projector so you can share content, you can view the list of allowed devices and connected devices.

• Access Notification

Set whether to display a notification when an external device such as a mobile device or tablet attempts to connect to the Projector.

• Device List

Manage a list of external devices registered to the Projector.

#### Using AirPlay

You can use AirPlay to view content from your iPhone, iPad, or Mac on the Projector screen.

 $\checkmark$  This function may not be supported depending on the model.

#### Restoring the Projector to the factory settings

 $\bigcirc$  > = (left directional button) >  $\oslash$  Settings > All Settings > General & Privacy > Reset (ry Now

You can restore all Projector settings to the factory defaults.

- 1. Select Reset. The security PIN entry window appears.
- 2. Enter the security PIN, and then select **Reset**. All settings are then reset. The Projector turns off and on again automatically and displays the Initial Setup screen.
- 🖉 For more information on **Reset**, refer to the user manual that came with the Projector.

# **Precautions and Notes**

#### Instructions and information that you must read after installation are available for you.

# **Read Before Using Apps**

#### Read this information before using Apps.

- If you want to download new apps using Apps, first sign in to your Samsung account.
- Due to the product characteristics featured on Samsung Smart Hub, as well as limitations in available content, certain features, applications, and services may not be available on all devices or in all territories. Visit https://www.samsung.com for more information on specific device information and content availability. Services and content availability are subject to change without prior notice.
- Samsung Electronics takes no legal responsibility whatsoever for any interruption of app services caused by the service provider for any reason.
- Application services may be provided in English only and available content may differ with the geographical area.
- For more information about applications, visit the applicable service provider's website.
- An unstable network connection may cause delays or interruptions. In addition, applications may terminate automatically depending on the network environment. If this occurs, check your network connection and try again.
- Application services and updates may become unavailable.
- Application content is subject to change by the service provider without prior notice.
- Specific services may differ with the version of the application installed on the Projector.
- An application's functionality may change in future versions of the application. If this occurs, run the application's tutorial or visit the service provider's website.
- Depending on the service provider's policies, certain applications may not support multitasking.
- For details on how to subscribe or unsubscribe from an app, please contact the service provider.

# Read Before Using the Internet Function

Read this information before using the Internet function.

- File download is not supported.
- The Internet function may not be able to access certain websites, including websites operated by certain companies.
- The Projector does not support playback of flash videos.
- E-commerce for online purchases is not supported.
- ActiveX is not supported.
- Only a limited number of fonts are supported. Certain symbols and characters may not be displayed properly.
- The response to remote commands and the resulting on-screen display may be delayed while a webpage is loading.
- Loading a webpage may be delayed or suspended completely depending on the status of the participating systems.
- Copy and paste operations are not supported.
- When composing an email or a simple message, certain functions such as the font size and color selection may not be available.
- There is a limit to the number of bookmarks and the size of the log file that can be saved.
- The number of windows that can be opened concurrently is limited.
- Web browsing speed will differ with the network environment.
- Browsing history is saved from latest to oldest, with the oldest entries being overwritten first.
- Depending on the types of video/audio codecs supported, you may not be able to play certain HTML5 video and audio files.
- Video sources from PC-optimized streaming service providers may not play properly on our proprietary Internet browser.

## Read before setting up a wireless network connection

#### Precautions for wireless network

• This Projector supports the IEEE 802.11 a /b /g /n /ac communication protocols. Video files stored on a device connected to the Projector via a Home Network may not play back smoothly.

🖉 Some of the IEEE 802.11 communication protocols may not be supported depending on the model or geographical area.

- To use wireless network, the Projector must be connected to a wireless access point or modem. If the wireless access point supports DHCP, the Projector can use a DHCP or static IP address to connect to the wireless network.
- Select a channel that is not currently being used by the wireless access point. If the channel set is currently being used by the wireless access point to communicate with another device, the result is usually interference and/or a communications failure.
- Most wireless networks have an optional security system. To enable a wireless network's security system, you need to create a password using characters and numbers. This password is then needed to connect to a security-enabled access point.

#### Wireless security protocols

The Projector only supports the following wireless network security protocols. The Projector cannot connect to non-certified wireless access point.

- Authentication Modes: WEP, WPAPSK, WPA2PSK
- Encryption Types: WEP, TKIP, AES

In compliance with the Wi-Fi certification specifications, Samsung Projectors do not support WEP or TKIP security encryption in networks running in the 802.11n mode. If the wireless access point supports WPS (Wi-Fi Protected Setup), you can connect the Projector to your network using PBC (Push Button Configuration) or a PIN (Personal Identification Number). WPS automatically configures the SSID and WPA key settings.

# Read After Installing the Projector

Read this information after installing the Projector.

#### Picture sizes and input signals

The Picture Size is applied to the current source. The applied Picture Size will remain in effect whenever you select that source unless you change them.

| Input signal        | Picture size               |  |  |
|---------------------|----------------------------|--|--|
| HDMI (720p)         | 16:9 Standard, Custom, 4:3 |  |  |
| HDMI (1080i, 1080p) | 16:9 Standard, Custom, 4:3 |  |  |

🧪 The input ports for external devices may differ depending on the model and geographical area.

# Read Before Connecting a Computer (Supported Resolutions)

#### Check the resolutions supported for PC input signals.

When you connect your Projector to a computer, set the computer's video card to one of the standard resolutions listed in the tables below or on the next pages. The Projector will automatically adjust to the resolution you choose. Note that the optimal and recommended resolution is 1920 x 1080 @ 60 Hz. Choosing a resolution not included in the tables can result in a blank screen or just the remote control sensor turning on. Refer to the user manual of your graphics card for compatible resolutions.

#### IBM

| Resolution<br>(Dots x lines) | Display format | Horizontal<br>frequency<br>(KHz) | Vertical<br>frequency<br>(Hz) | Clock frequency<br>(MHz) | Polarity<br>(horizontal /<br>vertical) |
|------------------------------|----------------|----------------------------------|-------------------------------|--------------------------|----------------------------------------|
| 720 x 400                    | 70 Hz          | 31.469                           | 70.087                        | 28.322                   | - / +                                  |

#### MAC

| Resolution<br>(Dots x lines) | Display format | Horizontal<br>frequency<br>(KHz) | Vertical<br>frequency<br>(Hz) | Clock frequency<br>(MHz) | Polarity<br>(horizontal /<br>vertical) |
|------------------------------|----------------|----------------------------------|-------------------------------|--------------------------|----------------------------------------|
| 640 x 480                    | 67 Hz          | 35.000                           | 66.667                        | 30.240                   | - / -                                  |
| 832 x 624                    | 75 Hz          | 49.726                           | 74.551                        | 57.284                   | - / -                                  |
| 1152 x 870                   | 75 Hz          | 68.681                           | 75.062                        | 100.000                  | - / -                                  |

## VESA DMT

| Resolution<br>(Dots x lines) | Display format | Horizontal<br>frequency<br>(KHz) | Vertical<br>frequency<br>(Hz) | Clock frequency<br>(MHz) | Polarity<br>(horizontal /<br>vertical) |
|------------------------------|----------------|----------------------------------|-------------------------------|--------------------------|----------------------------------------|
| 640 x 480                    | 60 Hz          | 31.469                           | 59.940                        | 25.175                   | - / -                                  |
| 640 x 480                    | 72 Hz          | 37.861                           | 72.809                        | 31.500                   | - / -                                  |
| 640 x 480                    | 75 Hz          | 37.500                           | 75.000                        | 31.500                   | - / -                                  |
| 800 x 600                    | 60 Hz          | 37.879                           | 60.317                        | 40.000                   | + / +                                  |
| 800 x 600                    | 72 Hz          | 48.077                           | 72.188                        | 50.000                   | + / +                                  |
| 800 x 600                    | 75 Hz          | 46.875                           | 75.000                        | 49.500                   | + / +                                  |
| 1024 x 768                   | 60 Hz          | 48.363                           | 60.004                        | 65.000                   | - / -                                  |
| 1024 x 768                   | 70 Hz          | 56.476                           | 70.069                        | 75.000                   | - / -                                  |
| 1024 x 768                   | 75 Hz          | 60.023                           | 75.029                        | 78.750                   | + / +                                  |
| 1152 x 864                   | 75 Hz          | 67.500                           | 75.000                        | 108.000                  | + / +                                  |
| 1280 x 720                   | 60 Hz          | 45.000                           | 60.000                        | 74.250                   | + / +                                  |
| 1280 x 800                   | 60 Hz          | 49.702                           | 59.810                        | 83.500                   | - / +                                  |
| 1280 x 1024                  | 60 Hz          | 63.981                           | 60.020                        | 108.000                  | + / +                                  |
| 1280 x 1024                  | 75 Hz          | 79.976                           | 75.025                        | 135.000                  | + / +                                  |
| 1440 x 900                   | 60 Hz          | 55.935                           | 59.887                        | 106.500                  | - / +                                  |
| 1600 x 900                   | 60 Hz          | 60.000                           | 60.000                        | 108.000                  | + / +                                  |
| 1680 x 1050                  | 60 Hz          | 65.290                           | 59.954                        | 146.250                  | - / +                                  |
| 1920 x 1080                  | 60 Hz          | 67.500                           | 60.000                        | 148.500                  | + / +                                  |

# Supported Resolutions for Video Signals

Check the resolutions supported for video signals.

# CTA-861

| Resolution<br>(Dots x lines) | Display format | Horizontal<br>frequency<br>(KHz) | Vertical<br>frequency<br>(Hz) | Clock frequency<br>(MHz) | Polarity<br>(horizontal /<br>vertical) |
|------------------------------|----------------|----------------------------------|-------------------------------|--------------------------|----------------------------------------|
| 720 (1440) x 576i            | 50 Hz          | 15.625                           | 50.000                        | 27.000                   | - / -                                  |
| 720 (1440) x 480i            | 60 Hz          | 15.734                           | 59.940                        | 27.000                   | - / -                                  |
| 720 x 576                    | 50 Hz          | 31.250                           | 50.000                        | 27.000                   | - / -                                  |
| 720 x 480                    | 60 Hz          | 31.469                           | 59.940                        | 27.000                   | - / -                                  |
| 1280 x 720                   | 50 Hz          | 37.500                           | 50.000                        | 74.250                   | + / +                                  |
| 1280 x 720                   | 60 Hz          | 45.000                           | 60.000                        | 74.250                   | + / +                                  |
| 1920 x 1080i                 | 50 Hz          | 28.125                           | 50.000                        | 74.250                   | + / +                                  |
| 1920 x 1080i                 | 60 Hz          | 33.750                           | 60.000                        | 74.250                   | + / +                                  |
| 1920 x 1080                  | 24 Hz          | 27.000                           | 24.000                        | 74.250                   | + / +                                  |
| 1920 x 1080                  | 25 Hz          | 28.125                           | 25.000                        | 74.250                   | + / +                                  |
| 1920 x 1080                  | 30 Hz          | 33.750                           | 30.000                        | 74.250                   | + / +                                  |
| 1920 x 1080                  | 50 Hz          | 56.250                           | 50.000                        | 148.500                  | + / +                                  |
| 1920 x 1080                  | 60 Hz          | 67.500                           | 60.000                        | 148.500                  | + / +                                  |

# **Read Before Using Bluetooth Devices**

Read this information before using a Bluetooth device.

🖉 This function may not be supported depending on the model or geographical area.

#### **Restrictions on using Bluetooth**

- You can't use Bluetooth devices and the Wi-Fi Speaker Surround Setup feature simultaneously.
- Compatibility issues may occur, depending on the Bluetooth device (A Mobile exclusive headphone may not be available, depending on the environment).
- Lip-sync errors may occur.
- The Projector and Bluetooth device may disconnect, depending on the distance between them.
- A Bluetooth device may hum or malfunction:
  - When a part of your body is in contact with the receiving/transmitting system of the Bluetooth device or the Projector.
  - When the device is subject to electrical variation from obstructions caused by a wall, corner, or office partitioning.
  - When the device is exposed to electrical interference from same frequency-band devices including medical equipment, microwave ovens, and wireless LANs.

# Blocking programs based on their TV Rating

#### Read this information before viewing a blocking program.

To block content in **TV Rating**, select a rating category to lock. All programs at that level and higher are blocked and require the PIN to watch. To unblock a category, select the lock icon. To unblock all the categories in a row, select the lock under ALL.

ℰ This function may not be supported depending on the model or geographical area.

#### Categories on the left:

- TV-Y: Young children.
- TV-Y7: Children 7 and over.
- TV-G: General audience.
- TV-PG: Parental guidance.
- TV-14: Viewers 14 and over.
- TV-MA: Mature audience.

#### Categories on the top:

- ALL: Lock all TV ratings.
- FV: Fantasy violence.
- V: Violence.
- S: Sexual situations.
- L: Adult language.
- D: Sexually suggestive dialog.

## Blocking movies based on their Motion Picture Association of America (MPAA) rating

The Movie Rating (MPAA) system applies to all materials with supplied ratings in the U.S.A.

#### From the MPAA:

"The Motion Picture Association of America (MPAA) has implemented a rating system that provides parents or guardians with advanced information on which films are appropriate for children."

Select a lock beside one of the rating categories to block that category and all higher categories. To unblock a category, select the lock icon.

- G: General audience (no restrictions).
- PG: Parental guidance suggested.
- PG-13: Parents strongly cautioned.
- R: Restricted. Children under 17 should be accompanied by an adult.
- NC-17: No children under age 17.
- X: Adults only.
- NR: Not rated.

#### Blocking programs based on their Canadian English Rating

The Canadian English Rating system applies to all rated material viewed on English-Canadian Projector channels.

Select a lock beside one of the rating categories to block that category and all higher categories. To unblock a category, select the lock icon.

- C: Programming intended for children under age 8.
- C8+: Programming generally considered acceptable for children 8 years and over to watch on their own.
- G: General programming, suitable for all audiences.
- PG: Parental Guidance.
- 14+: Programming containing themes or content that may not be suitable for viewers under the age of 14.
- 18+: Adult programming.

## Blocking programs based on their Canadian French Rating

The Canadian French Rating system applies to all rated material viewed on French-Canadian Projector channels.

Select a lock beside one of the rating categories to block that category and all higher categories. To unblock a category, select the lock icon.

- G: General.
- 8 ans+: Programming acceptable for children 8 years and over to watch on their own.
- 13 ans+: Programming that may not be suitable for children under the age of 13.
- 16 ans+: Programming not suitable for children under the age of 16.
- 18 ans+: Programming restricted to adults.

# Licenses

Check the license information and trademarks applied in your Projector.

# **Delby** Audio

Dolby, Dolby Atmos, Dolby Audio and the double-D symbol are registered trademarks of Dolby Laboratories Licensing Corporation. Manufactured under license from Dolby Laboratories. Confidential unpublished works. Copyright © 2012-2021 Dolby Laboratories. All rights reserved.

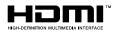

The terms HDMI, HDMI High-Definition Multimedia Interface, HDMI trade dress and the HDMI Logos are trademarks or registered trademarks of HDMI Licensing Administrator, Inc.

#### **Open Source License Notice**

Open Source used in this product can be found on the following webpage (https://opensource.samsung.com).

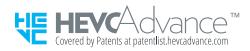

# Troubleshooting

The following are troubleshooting solutions for each problem.

# **Picture Issues**

When the Projector has trouble with the picture, these steps may help resolve the problem.

# The screen is flashing or has become dark

If your Projector is flickering or dimming sporadically, you may need to disable some of the energy efficiency features.

Disable Contrast Enhancer or Energy Saving Solution.

Run Picture Test. When the tested image quality is normal, check the signal of the connected device.

### The picture is not bright, or the picture colors do not look clear

If the screen appears too dim, try changing the settings under **Reset Picture** or disabling **Energy Saving Solution**.

Go to Picture and adjust the Picture Mode, Contrast, Brightness, and Sharpness settings.

- **(left directional button)** >  $\otimes$  Settings > All Settings > Picture > Expert Settings > Sharpness (Try Now

## The picture colors are black and white or do not look the way they should look

If the product's colors or absolute whites/blacks seem to be off, launch Picture Test.

Check whether Grayscale is set to On.

## The Projector automatically turns off by itself

If your Projector appears to turn off by itself, try disabling some of the Projector's energy efficiency functions.

See if **Sleep Timer** has been enabled. The **Sleep Timer** automatically turns the Projector off after a specified period of time.

If the Sleep Timer has not been enabled, see if Auto Power Off or Off Timer has been enabled and disable it.

#### Unable to power on

If you are having problems powering on your Projector, there are a number of things to check before calling the service department.

Confirm that the Projector's power cord is connected correctly at both ends and that the remote control is operating normally.

Make sure that the Projector cable is firmly connected.

## Displayed video looks blurry

If you notice blurring or juddering on the screen, use the Picture Clarity Settings function to resolve the issue.

## The picture is distorted

The compression of video content may cause picture distortions, especially in fast moving pictures from sports programs and action movies.

Remove and reconnect the power cord, and check the remote control battery.

If the signal reception is weak or poor, screen distortion may be visible but it is not a malfunction.

Mobile phones used close to the Projector (within 3.2 ft) may cause noise on channels.

## There is a dotted line on the edge of the screen

Change Picture Size to 16:9 Standard.

Change the output resolution of your external device.

## The picture won't display in full screen

HD channels will have black bars on either side of the screen when displaying upscaled SD (4:3) content.

Black bars are displayed at the top and bottom of the screen when watching a movie with a different aspect ratio from the Projector screen or when using some apps.

Adjust the picture size options on your external device or set the Projector to full screen.

#### The Caption function in the Projector menu is deactivated

When an external device is connected with an HDMI, the Caption function is unavailable. Adjust the caption setting on the external device.

#### Captions appear on the Projector screen

Turn off the Caption function in Caption Settings.

#### Auto keystone does not work properly.

When the product is tilted, project images ensuring that the Samsung logo faces the floor.

Do not project onto lights or obstacles.

Make sure the top (sensor part) of the product is not dirty with dust or foreign matter.

## Sound and Noise Issues

When the Projector has difficulties with sound, these steps may help resolve the problem.

## How can I connect an audio device to the Projector?

The connection method may differ depending on the audio device, such as HDMI (eARC/ARC), Bluetooth, and Wi-Fi. For more information about how to connect an audio device, run Connection Guide.

### There is no sound or the sound is too low at maximum volume.

Check the volume control of your Projector, and then check the volume control of the external device (cable box or satellite box, DVD, Blu-ray, etc.) connected to your Projector.

Check the cable connection between an external device and the Projector and then try cable connection again.

### The picture is good but there is no sound.

Check the Sound Output setting. If it is set to Projector Speaker, check the volume setting.

If you are using an external device, check the device's audio output option.

For example, you may need to change your cable box's audio option to HDMI if the box connected to your Projector is using an HDMI cable.

Reboot the connected device by disconnecting and then reconnecting the device's power cord.

With a set-top box or cable box, check the cable connection and reboot the external device. When the symptom persists, contact your service provider.

#### HDMI (eARC/ARC) is connected, and there is no sound.

It is recommended to set **Digital Output Audio Format** to **Auto** if only limited audio format is supported depending on the performance of the connected soundbar or A/V receiver.

#### The speakers are making an odd sound.

Run Sound Test.

• ⑥ > ≡ (left directional button) > ◊ Settings > Support > Device Care > Self Diagnosis > Sound Test (Try Now

Make sure that the audio cable is connected to the correct audio output connector on the external device.

Check the Signal Information. A low signal level may cause sound distortions.

## The sound is interrupted.

Sound quality may become affected if the wireless router is close to the Bluetooth speaker. Place the Bluetooth speaker as close as possible to the Projector without obstacle between them. Do not place the wireless router close to the Bluetooth speaker body.

To minimize interruptions, we recommend a wireless access point that uses a 5 GHz frequency. 5 GHz may not be available depending on the model.

# Whenever a function is used on the Projector or the channel is changed, the Projector voices the activity. The Projector explains in voice-over the video scenes displayed on the screen.

Turn off the Voice Guide function in Voice Guide Settings.

## The Projector audio is not being played through the Soundbar or A/V receiver.

Check the Soundbar or A/V receiver's power supply and its settings.

• In case of HDMI eARC connection, make sure that it is connected to the eARC dedicated HDMI port on your Projector. However, the eARC can be used only when the Soundbar or A/V receiver supports the eARC feature.

### The sound is not heard clearly.

Change to an appropriate sound mode.

### The volume of the external device cannot be adjusted.

Check the cable connection between the Projector and the external device.

When connecting an external speaker such as home theater via HDMI, make sure it is connected to the HDMI (eARC/ ARC) port on the Projector. Make sure that the >  $\equiv$  (left directional button) > Settings > All Settings > Connection > External Device Manager > Anynet+ (HDMI-CEC) is active on your Projector. Iry Now

#### I want to turn the Projector and audio device off and on at the same time.

When you connect the Samsung Soundbar to the Projector via Bluetooth, the power turns off and on together. It may not be supported depending on the Samsung Soundbar model.

When you connect an audio device that supports HDMI eARC to the HDMI (eARC) port on the Projector, the power turns off and on together.

## External Device Connectivity Issues

When the Projector has difficulties connecting to external devices such as a PC, game console, or mobile device, these steps may help resolve the problem.

#### The "Mode Not Supported" message appears.

Adjust the output resolution of the external device to a resolution supported by the Projector.

### The video is OK but there is no audio.

If you are using an HDMI connection, check the audio output setting on your PC.

To listen to the computer sound, connect external speakers to the audio output connection of the computer.

#### I want to connect to a PC and mobile device via screen mirroring.

To wirelessly connect the Projector to your PC, read the instructions at PC > Screen Sharing (Wireless) in Connection Guide, and then try to connect.

Confirm that the Projector and your PC are connected to the same network.

To wirelessly connect the Projector to your mobile device, read the instructions at Smartphone > Screen Sharing (Smart View) in Connection Guide, and then try to connect.

If the Projector has difficulties connecting to your PC or mobile device due to surrounding radio interferences, change the frequency of the wireless access band, and then try to connect.

#### No screen appears when connecting the Projector to an external device.

For more information about how to connect an external device, run Connection Guide.

Make sure that the external device is connected securely and turned on. Move to Sources to switch to other input sources.

Using HDMI Troubleshooting, you can check the connection to HDMI cable and external devices (takes approximately 2 minutes).

When using a set-top box or cable box, check the broadcast signals or the network that is connected to the external device.

#### I want to connect to a Bluetooth speaker.

For more information on how to connect a Bluetooth speaker, see Audio Device > Bluetooth in Connection Guide.

• (left directional button) > ~ Connected Devices > Connection Guide > Audio Device > Bluetooth

#### The PC screen does not appear or it flickers.

When the set resolution is not matched, it may cause a blank or flickering screen. For the PC supported resolution, see "Read Before Connecting a Computer (Supported Resolutions)."

## **Network Issues**

When the Projector has difficulties connecting to the network, these steps may help resolve the problem.

## Wireless network connection failed. Unable to connect to a wireless access point. Unable to connect to the network.

Ensure that the network cable is connected and the router is powered on.

Connect your mobile device to the router via Wi-Fi.

Turn the router off and back on again. (Requires 2 to 3 minutes)

If a security key is required, make sure it has been entered correctly.

Unplug the Projector's power cord and plug it back in or press and hold the power button for at least 3 seconds.

Make sure that there is no electromagnetic wave generating device placed between the Projector and router.

#### Connected to a local network, but not to the Internet.

- 1. Check if the Internet LAN cable is connected to the access point's external LAN port.
- 2. Check the DNS setting in IP Settings.
  - (a) > ≡ (left directional button) > (b) Settings > All Settings > Connection > Network > Network Status > IP Settings

## Anynet+ (HDMI-CEC) Issues

#### When Anynet+ (HDMI-CEC) isn't working, these steps may help resolve the problem.

## What is Anynet+?

You can use the Projector's remote control to control external devices that support Anynet+ (HDMI-CEC) and that are connected to the Projector via an HDMI cable. For example, if a connected external device supports Anynet+, you can have the connected device turn on or off when you turn the Projector on or off.

#### Anynet+ does not work. The connected device is not displayed.

Make sure the device is an Anynet+ (HDMI-CEC) device. From the settings menu on the device, check and confirm that the HDMI-CEC option is enabled.

From the Projector, check and confirm that the Anynet+ (HDMI-CEC) feature is set to On.

Check and confirm that the device's power cord is securely plugged in.

Check the device's HDMI cable connection.

Anynet+ (HDMI-CEC) cannot function under specific circumstances. (when the Projector is scanning channels or performing Reset)

When connecting or disconnecting an HDMI cable, turn the Projector off and then back on again.

### I want to start Anynet+. I also want the connected devices to turn on when the Projector is turned on.

Check if the Anynet+ device is properly connected to the Projector, and then select Anynet+ (HDMI-CEC) menu to see if Anynet+ (HDMI-CEC) is set to On.

## I want to exit Anynet+. It is inconvenient to turn on other devices because the Projector also turns on. It is inconvenient because the connected devices (e.g. set-top box) turn off together.

To turn off the Anynet+ function of a device connected to the Projector, turn off the Anynet+ (HDMI-CEC) function of the device.

When Anynet+ (HDMI-CEC) is turned off, the soundbar connected via the HDMI (eARC) port does not turn off and on together with the Projector. To prevent a specific device connected to the Projector from turning off automatically, turn off the HDMI-CEC function on a specific device connected to the Projector.

## The message "Connecting to Anynet+ device..." or "Disconnecting from Anynet+ device" appears on the screen.

You cannot use the remote control when the Projector is configuring Anynet+ or switching to the Projector viewing screen.

Use the remote control after the Projector has completed the Anynet+ configuration or has switched to the Projector viewing screen.

#### The Anynet+ device won't play.

You cannot use the play function when Reset is in progress.

## **Remote Control Issues**

When the remote control isn't working, these steps may help resolve the problem.

#### The remote control does not work.

The connection between the remote control and the Projector may be lost.

Point the Samsung Smart Remote at the front of the Projector, and then press and hold the 😏 and 🔊 buttons simultaneously for 3 seconds or more.

Also, if the remote control does not work properly or its response is very slow, the battery might be low or dead.

- Charge the remote control by using the USB port (C-type) on the bottom, or turn over the remote to expose the solar cell.
  - You can check remaining battery of Samsung Smart Remote with solar cell in > ≡ (left directional button) > 
     Settings > All Settings > General & Privacy > Power and Energy Saving > Available Remote Battery. (Iry Now)

#### When apps aren't working, these steps may help resolve the problem.

### I cannot find the app I want.

To use smart functions, you should connect to a network, agree to the terms and conditions, and log in with your Samsung account. If these settings were not configured during the initial setting process, you can configure Smart Hub settings by running APPS from the Home Screen.

If Smart Hub settings are complete but the app you want cannot be found on the Home Screen, you can find the app from  $\bigcirc$  Search or APPS. To add frequently used apps to the Home Screen, run the Add to Home feature from APPS.

• **(a)** > left directional button > **(b)** Media >  $\otimes$  APPS > Settings > List of installed apps > Add to Home

## I launched an app, but it's in a different language. How can I change the language?

Languages supported by an app may be different from the Projector Language set in the menu.

The ability to change the language depends on the app's provider. Change the language from the settings menu in the app.

#### The app does not work properly. Its image quality is poor.

Check the network connection. When the network speed is slow, the app may not work or its image quality may be poor.

Uninstall and reinstall the app. For more information about app uninstallation, refer to "Managing installed apps."

The services of your application are not provided by the Projector but by the application service provider.

Refer to the Help section on the application service provider's website.

## The Smart Hub Home Screen keeps appearing whenever you turn on the Projector.

Turn off the Start with Smart Hub Home function in Start Screen Option.

## Voice Assistant Issues

#### When the Voice Assistant isn't working, these steps may help resolve the problem.

### The microphone is off.

Turn on the microphone switch of the Projector. Each time the switch is turned on or off, the screen displays a popup window showing whether the microphone is turned on or off.

- If the microphone is turned off, all voice recognition features and some sound features involving the microphone do not work.
- ℰ The position and appearance of the microphone switch may differ depending on the model.
- 🧪 This function may not be supported depending on the model or geographical area.

#### The voice commands do not work well.

Voice commands may differ depending on the Voice Assistant. Refer to the command examples for each Voice Assistant.

- Bixby: **(**) > Explore Now
- 🧨 This function and Voice Recognition Solution Partner may not be supported depending on the model or geographical area.

## Bixby/Alexa answers although I did not call it.

The Projector may recognize an ambient noise or everyday conversation as a call to Voice Assistant.

Turn off the Voice Wake-up function or set the Wake-Up Sensitivity to Low.

- U > Explore Now > <sup>(2)</sup>/<sub>(2)</sub> Settings > Voice Wake-up
- 🧨 This function and Voice Recognition Solution Partner may not be supported depending on the model or geographical area.

#### I spoke "Hi, Bixby/Alexa" but Bixby/Alexa does not answer.

When the Projector is far from you or the ambient noise is so loud, the Projector may be unable to recognize your voice.

• For best results, you need to be within 5 feet (1-2 m) of your Projector. Please look at your Projector and speak.

Turn on the Voice Wake-up function.

U > Explore Now > <sup>(2)</sup>/<sub>(2)</sub> Settings > Voice Wake-up

🧨 This function and Voice Recognition Solution Partner may not be supported depending on the model or geographical area.

## Voice recognition does not work with the Samsung Smart Remote unlike other features. There is no response even if the Voice Assistant button is pressed.

The connection between the remote control and the Projector may be lost. Try pairing the remote control with the Projector.

Point the Samsung Smart Remote at the front of the Projector, and then press and hold the ᠫ and 🔊 buttons simultaneously for 3 seconds or more.

Also, if the remote control does not work properly or its response is very slow, the battery might be low or dead.

- Charge the remote control by using the USB port (C-type) on the bottom, or turn over the remote to expose the solar cell.
  - You can check remaining battery of Samsung Smart Remote with solar cell in > ≡ (left directional button) > 
     Settings > All Settings > General & Privacy > Power and Energy Saving > Available Remote Battery. (ry Now)

## During voice recognition, the heavy load message appears and the function does not work.

Unplug and then plug the Projector power cord and then try again after 1 minute and 30 seconds. It may take a while if the voice recognition server is being inspected.

#### I want to see weather information of the desired area.

Say with the area name included.

## Other issues

Use these procedures to resolve other issues that may occur in relation to the product.

## The Projector is hot.

Watching Projector for an extended period of time causes the panel to generate heat, which is released through the vents on the Projector.

The vents may feel hot to the touch when the Projector has been used for an extended period of time.

Adults should exercise extra care and ensure that children do not touch the vents on the Projector.

This heat, however, is not a defect and does not affect the Projector's functionality.

## The Projector smells like plastic.

This smell is normal and will dissipate over time.

### The settings are lost after 5 minutes or every time the Projector is turned off.

If Usage Mode is set to Retail Mode, the Projector's audio and video settings are automatically reset every 5 minutes.

Change Usage Mode to Home Mode.

## The Projector is making a popping noise.

The expansion and contraction of the Projector's outer casing may cause a popping noise.

This does not indicate a product malfunction.

The Projector is safe to use.

## The Projector is making a humming noise.

Your Projector utilizes high-speed switching circuits and high levels of electrical current. Depending on the Projector's brightness level, the Projector may seem slightly noisier than a conventional Projector.

Your Projector has undergone strict quality control procedures that meet our demanding performance and reliability requirements.

Some noise coming from the Projector is considered normal and is not an acceptable cause for an exchange or refund.

#### The Projector narrates the screen events in voice-over.

To turn off Voice Guide, move the focus from Accessibility Shortcuts to Voice Guide and then press the Select button. You can turn on or off Voice Guide. To run Accessibility Shortcuts, see the following:

• Press and hold the +/- (Volume) button on your Samsung Smart Remote.

## Diagnosing Projector operational issues

You can diagnose issues with your Projector and Smart Hub and run reset functions.

## Self Diagnosis

You can use the Picture Test to help diagnose video issues and the Sound Test to diagnose sound issues. You can also test the Smart Hub network connection, and run the Smart Hub and Projector factory reset functions.

- Picture Test Try Now
- Sound Test Try Now
- HDMI Troubleshooting
- Signal Information (Try Now
- Smart Hub Connection Test (Try Now
- Reset Smart Hub (Try Now)

#### **Reset Smart Hub**

Resets all Smart Hub settings to their factory defaults and deletes all information related to Samsung accounts, linked service accounts, Smart Hub service agreements, and Smart Hub applications.

#### **Reset picture**

Resets current picture settings to the default settings.

#### **Reset sound**

Resets current sound settings to the default settings.

## **Getting Support**

Get help directly from Samsung if you have a problem with your Projector.

#### Getting support through Remote Management

After consenting to our service agreement, you can use **Remote Management** to access Remote Support and have a Samsung service technician diagnose your Projector, correct problems, and update your Projector's software remotely via the web. You can also turn **Remote Management** on and off.

🧷 This function requires a network connection.

## Finding the contact information for service

#### 

You can view the address of the Samsung website, the call center phone number, your Projector's model number, your Projector's software version, Open Source License and other information you may need to get service support from a Samsung call agent or the Samsung website.

- ${\mathscr{D}}$  You can also view information by scanning the QR code of your Projector.
- You can also start this function by pressing and holding the button for 5 or more seconds. Continue holding the button until the customer information pop-up window appears.

## **Requesting service**

#### 

You can request service when you encounter a problem with the Projector. Select the item matching the problem that you encountered, enter the required item, move the focus to Next, and then press the Select button. Select Request Now > Send or Schedule Appointment > Request > Send. Your service request will be registered. The Samsung Contact Center will contact you to set up or confirm your service appointment.

- ✗ You must agree to the terms and conditions for the service request.
- ℰ This function may not be supported depending on the geographical area.
- This function requires a network connection.

## Accessibility Guidance

Provides a menu and a remote control guide that aid the visually impaired.

## Learn Menu Screen

Learn the menus on the Projector screen. Once enabled, your Projector will tell you the structure and features of the menus you select.

#### Using the Samsung Smart Remote

You can see the description of the buttons on the Samsung Smart Remote.

🧪 The Samsung Smart Remote may not be supported depending on the model or geographical area.

#### Orientation of the Samsung Smart Remote

Hold the remote control with the buttons facing towards you. The side with the button in the upper left is the top of the remote control.

#### Description of the Samsung Smart Remote

🧪 The images, buttons, and functions of the remote control may differ with the model or geographical area.

From top to bottom and left to right:

- The 🕘 button is at the top left.
- Of the 2 buttons below the 
  button on the Samsung Smart Remote, the left one is the 
  button and the right one is the 
  button.
- There is a small LED (microphone) between the 🔮 button and the 🚳 button on the Samsung Smart Remote, but it cannot be felt by hand.
- Underneath these 2 buttons are a round button and a large outer circle button. The round button is the Select button, and the large outer circle button consists of 4 directional buttons (up / down / left / right).
- Underneath the directional button are 3 buttons, one on the left, one on the right, and one in the center. The one on the left is the S button and the one on the right is the button. The round button in the middle is the button.

- Underneath the 
  button are 2 thin horizontal buttons. These buttons protrude higher above the surface than the other buttons on the remote control. The one on the left is the volume button and the one on the right is the channel button. Push up from beneath or down from above to use these as rocker buttons to change the channel or volume.
  - Briefly press the +/- (Volume) button to mute the sound.
  - Press and hold the +/- (Volume) button to open the Accessibility Shortcuts menu.
  - Briefly press the  $^{/}$  (Channel) button to open the Guide.
  - Press and hold the  $^{/}$  (Channel) button to open the Channel List.
  - This function may not be supported depending on the model or geographical area.

#### Using the Accessibility Menu

View how to use the Accessibility functions and descriptions on their functions.

ℰ This function may not be supported depending on the model or geographical area.

#### Running the Accessibility Shortcuts menu

You can turn on or turn off the accessibility functions such as Voice Guide, Caption, Sign Language Zoom, Picture Off, High Contrast, Zoom Menu and Text, Grayscale, Color Inversion, Slow Button Repeat, and you can move to the Learn Remote, Learn Menu Screen, Multi-output Audio and Accessibility Settings pages.

- 🧪 The menu name may differ depending on the model.
- Samsung Smart Remote

On the Samsung Smart Remote, there are 2 thin horizontal rocker buttons next to each other located slightly below the middle of the remote. The one on the left is the volume button. Press and hold the volume button to open the Accessibility Shortcuts menu.

Even if the Voice Guide is set to Off or muted, when you press and hold the volume button, the voice guide for Accessibility Shortcuts is enabled.

#### Running the Accessibility menu functions using the General menu

#### 

You can also go to the Accessibility menu from the Projector settings menu. This provides more options, for example, to change the speed of Voice Guide.

The Projector will not verbalize this menu unless Voice Guide is already turned on.

- 1. Press the hotton.
- 2. Press the left directional button to navigate to ≡ (left directional button), and then press the down directional button to navigate to <sup>(2)</sup>/<sub>(2)</sub> Settings.
- 3. Press the Select button, and press All Settings to open the menu. Press Select to load the Projector's Set menu.
- 4. Press the down directional button to reach General & Privacy, and then press the Select button to open this menu.

- 5. Place the focus on Accessibility, and press the Select button to open the menu.
- 6. The menu will appear with Voice Guide Settings as the first selection. Highlight Voice Guide Settings, and then press the Select button.
- 7. A menu appears with the options to change Voice Guide, Volume, Speed, Pitch, and Projector Background Volume.
- 8. Select the menu using the directional buttons, and then press the Select button.
  - The menus are activated when **Voice Guide** is on.

#### Running the Accessibility menu functions using Bixby

- This function is available only if Voice Assistant is set to Bixby. (
  Settings > General & Privacy > Voice > Voice Assistant) (
  Inv Now
- Bixby may not be supported depending on the model or geographical area.

To use Bixby, the Projector must be set up and tuned and must be connected to the network. You can connect the Projector to the network during the initial setup or do it later through the settings menu.

There are many commands you can say to control the Projector. These can be used together with Voice Guide to give you voice input and voice output. You can use the Samsung Smart Remote but the Projector must be connected to the network.

To speak a command, press and hold the 🔮 button (located near the top right of the Samsung Smart Remote, directly right the 🚳 button) and say the command, and then release the 🔮 button. The Projector will confirm the command.

For example you can:

• Turn Voice Guide on

Press the 🕖 button on the Samsung Smart Remote, and then say "Voice Guide on."

• Turn High Contrast on

Press the 🕖 button on the Samsung Smart Remote, and then say "High Contrast on."

#### Learning about the Accessibility menu functions

• Voice Guide Settings

Provides voice guides to make it easier for the visually impaired to use the Projector. Voice guide supports basic operations such as changing channels and adjusting the volume, provides voice descriptions about the current broadcast and the following broadcast. The feature also provides voice descriptions on Internet, Search, and other smart services.

Move to Voice Guide and press the Select button to enable/disable the feature.

• Caption Settings

You can view the caption in programs that provide broadcast captions.

- Caption Mode

You can select a desired caption mode from the list.

#### - Digital Caption Options

You can set the caption display details.

The **Position** function is available only in the programs that provide captions. Your Projector supports the caption from the broadcaster. Using this function, the caption can be positioned on a desired location. It can be used by the hearing impaired for convenience.

#### Sign Language Zoom Settings

You can zoom in the sign language screen when the program you are watching provides it. Set Sign Language Zoom to On and then adjust the window's position and aspect ratio under Edit Sign Language Zoom.

🖉 This function may not be supported depending on the model or geographical area.

Learn Remote

Learn the names and functions of the buttons on remote control. On this screen, pressing the power button (top left button) will turn off the Projector, but when any other button is pressed the Projector will say the button name and briefly tell what that button does. This teaching mode helps you to learn the location and operation of the buttons on the remote without affecting normal Projector operation. Press the S button twice to exit Learn Remote.

#### Learn Menu Screen

Learn the menus on the Projector screen. Once enabled, your Projector will tell you the information and features of the menus you select.

#### • Picture Off

Turn off the Projector screen and provide only sound to reduce overall power consumption. When you press a button on the remote control other than Volume and Power while the screen is off, the Projector screen turns back on.

• Multi-output Audio

You can turn on both the Projector speaker and Bluetooth headphone designed for the hearing impaired at the same time. The hearing impaired can then set the volume of their Bluetooth headphone higher than the volume of the Projector speaker without affecting the volume of the Projector speaker, allowing both the hearing impaired and their families to listen to the Projector at comfortable sound levels.

Inis function may not be supported depending on the model or geographical area.

#### • High Contrast

To display all menus with an opaque black background and a white font, providing maximum contrast.

If High Contrast is on, some Accessibility menus are not available.

#### • Zoom Menu and Text

You can enlarge important elements on the menu such as the names of programs.

#### • Grayscale

You can change the color of the Projector screen to black and white to sharpen blurred edges caused by colors.

- If Grayscale is on, some Accessibility menus are not available.
- Inis function may not be supported depending on the model or geographical area.

#### Color Inversion

You can invert the colors of the text and background displayed on the Projector screen to make it easier to read the text.

- If **Color Inversion** is on, some **Accessibility** menus are not available.
- Inis function may not be supported depending on the model or geographical area.

#### Remote Button Repeat Settings

You can configure the operation speed of the remote control buttons so that they slow down when you continually press and hold them.

### Using the Projector with Voice Guide on

Turn on Voice Guide that describes the menu options aloud to aid the visually impaired.

#### Changing channel

There are 3 ways to change the channel. Every time you change channels, the new channel details will be announced. The ways to change the channel are below.

• Channel List

Press and hold the  $^{/}$  (Channel) button to open the Channel List. Use the up or down directional button to move to a channel and press the Select button.

• ^/~ (Channel) button

Of the 2 buttons that protrude from the center of the Samsung Smart Remote, the right one is the  $^{\prime}$  (Channel) button. Push up or pull down the  $^{\prime}$  (Channel) button to change the channel.

• Number button

Use the 🚳 button on the Samsung Smart Remote to open the virtual numeric pad, enter a number, and then select Done.

#### Using on-screen number entry via the Samsung Smart Remote

Use the virtual numeric pad to enter numbers (e.g., to enter a channel number or to enter a PIN).

Press the 🕲 button on the Samsung Smart Remote and the virtual numeric pad with 2 rows appears on screen. Voice Guide speaks "**virtual numeric pad, 6**" which indicates that the number strip is on screen and the focus is on the number 6. This strip has the following buttons:

- In the top row, a list of Most Watched Channel is shown.
- Press the 🚳 button: On the bottom row: From the far left: 1, 2, 3, 4, 5, 6, 7, 8, 9, 0, -, Delete
- 🧪 The options that you can select in the virtual numeric pad may vary depending on the viewing mode.

Use the left and right directional buttons to move along the row, and then press the Select button to choose the numeric pad. When you have finished selecting all the numbers you need (for example, 123), press the directional button to move to the **Done** option, and then press the Select button to finish.

When entering a channel number, you can enter the number, and then select the **Done** option on the top row or you can enter the channel number and wait. After a short while, the channel will change and the virtual numeric pad will disappear from the screen.

#### Changing volume

Use the +/- (Volume) button on the left to change the volume. Every time you change the volume, the new volume level will be announced.

• Samsung Smart Remote

Of the 2 buttons that protrude from the center of the Samsung Smart Remote, the left one is the +/- (Volume) button. Push up or pull down the +/- (Volume) button to change the volume.

#### Using program information

When watching Projector, press the Select button to view program information which then appears at the top of the screen. Voice Guide will say program subtitles or audio descriptions if they are available. To view more detailed program information, press and hold the Select button. Voice Guide will say more details such as a synopsis of the program.

Press the left or right directional button to see what you can watch next on the same channel. Press the up or down directional button to move to other channels and see which programs are currently being broadcast on them.

#### Press 🔄 to go back or close the program details.

This function may not be supported depending on the geographical area.

## Using Smart Hub

Learn how to use Smart Hub to access apps, games, movies, and more.

#### Smart Hub

#### Use a variety of Smart Hub content offered by your Samsung Projector.

- ℰ Some Smart Hub services are for pay services.
- To use smart functions, you should connect to a network, agree to the terms and conditions, and log in with your Samsung account.
- ✗ Some Smart Hub features may not be supported depending on the service provider, language, or geographical area.
- ✗ Smart Hub service outages can be caused by disruptions in your Internet service.

Press the fight button. You are redirected to the Home Screen of the content you are currently using. Press the left directional button, and try moving the focus to other items.

Use a variety of Smart Hub content, as follows: Privacy Choices, Search, Ambient, Media, Menu.

Supported Smart Hub content may vary depending on the model and geographical area.

#### Using the Smart Hub Home Screen

On the leftmost part of the Smart Hub Home Screen is the static menu listed. You can quickly and easily use the listed menu items to access the main Projector settings or external devices, search, and apps.

• <a>B Privacy Choices</a>

From your Projector, easily manage the privacy policy regarding services related to Smart Hub and verify how personal information is protected.

- To use Smart Hub, you must agree to the Smart Hub service agreement and the collection and use of personal information. Without giving consent, you cannot use the additional features and services. You can view the entire text of the Terms & Privacy by navigating to > = (left directional button) > Statistics > All Settings > General & Privacy > Terms & Privacy. (ry Now)
- If you want to stop using Smart Hub, you can cancel the agreement. To cancel the Smart Hub service agreement, select Reset Smart Hub () > = (left directional button) > Settings > Support > Device Care > Self Diagnosis > Reset Smart Hub). (ry Now)
- Q Search

#### Search for channels, programs, movies, and apps offered by Smart Hub.

- Io use the Search service, make sure the Projector is connected to a network.
- Inis function may not be supported depending on the model or geographical area.

#### • 🕥 Ambient

Set your Projector to display content you desire, when the Projector is not used.

To return to viewing mode from Ambient mode, press log > the left directional button > **Media**. Press the **button** to turn off the Projector.

- Inis function may not be supported depending on the model or geographical area.
- 🖉 For more information, refer to "Using Ambient Mode."

#### 🕨 🎮 Game

Play games from the Projector screen by connecting a Controller to the Projector. Configure settings to optimize the Controller and audio device for playing games.

- 🖉 This function may not be supported depending on the model or geographical area.
- 🖉 For more information, refer to "Using Samsung Gaming Hub."

#### • 🕨 Media

View a variety of contents. Install various apps offered by Smart Hub, such as news, sports, weather and game apps, and use the apps from the Projector.

🖉 For more information, refer to "About the Media Home Screen."

• ≡ Menu

Manage external devices connected to the Projector, and configure settings for various functions available on the Projector.

🖉 For more information, refer to "About the Menu Home Screen."

### Launching the e-Manual

Open the user manual embedded in your Projector.

#### 

You can view the embedded e-Manual containing information about your Projector's key features.

- 🖉 Alternatively, you can download a copy of the e-Manual from Samsung's website (https://www.samsung.com).
- ℰ Words in blue (e.g., Internet) indicate a menu item.

The e-Manual's Home Screen contains 1 row of menu icons. Use the left and right directional buttons to move within a row. Press the Select button to open the section you want to read.

You can use the directional buttons on the remote control to use the functions on the top such as Search, Sitemap, and Index.

The e-Manual contains a section called "Learn Remote" in "Accessibility Guidance". This is particularly useful for people who cannot easily see the buttons on the control or who are not clear what each button does. When you are viewing this section of the e-Manual, pressing the buttons on the remote control will not affect the Projector.

## Using Bixby

Set Voice Assistant to Bixby. A guide to using Bixby to control your Projector.

To use Bixby, your Projector must be connected to the network and you must use the microphone on your Samsung Smart Remote.

To use Bixby, press and hold the 🕑 button on the Samsung Smart Remote, say a command into the microphone on the remote, and then release the button to run Bixby.

- This function may not be supported depending on the model or geographical area.
- The existing functional specifications may be changed if Bixby is updated.
- This function is available only if Voice Assistant is set to Bixby. (
  Settings > General & Privacy > Voice > Voice Assistant) (
  Try Now
- 🖉 The supported language may differ depending on the geographical area.

#### **Running Bixby**

Press and hold the **(**) button on the Samsung Smart Remote. Bixby is activated in the listening mode, the Bixby icon appears at the bottom of the Projector screen. Say a command, and then release the button. The Projector provides feedback on how it understands the command, and then performs the commanded task.

- 🧨 If the Projector does not understand the command, try again with more precise pronunciation.
- ℰ This function may not be supported depending on the model or geographical area.
- You can find a detailed description of the voice commands at **Explore Bixby**. Press the 🕑 button. The **Explore Now** button appears at the bottom of the screen. Press the Select button to go to the **Explore Bixby** screen.